# オンラインによる引き渡し申込み方法について

# 1.オンラインによる引き渡しの申込みの流れ

## 当協会へ申込みを行う場合

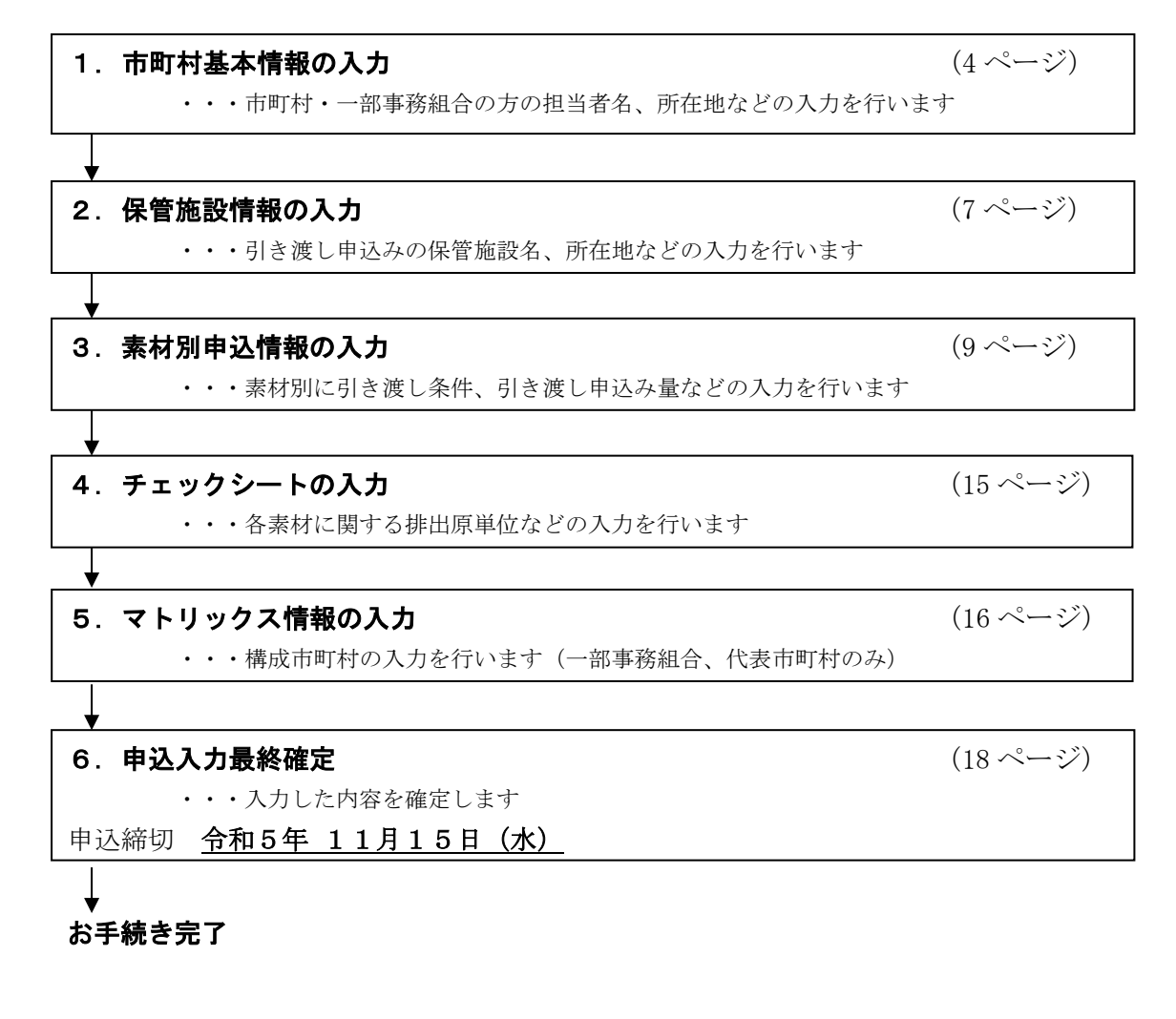

# 当協会へ申込みを行わない(非申込)場合

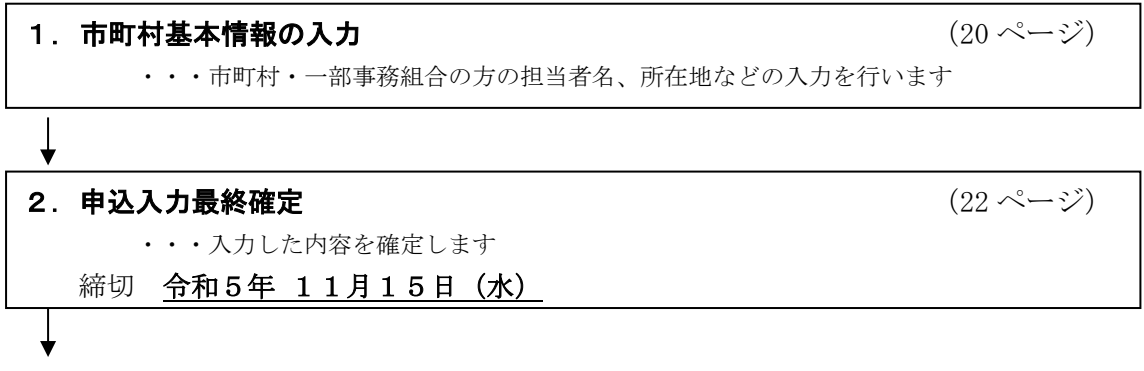

#### お手続き完了

### 2.オンラインお申込受付期間・時間

受付期間 : 令和5年10月23日 (月) ~ 11月15日 (水)

受付時間 : 7:00 ~ 23:00 (土日祝日も利用可能) 受付期間中は、お申込内容の修正が可能です。

#### 3. オンラインに関するお問い合わせ先

引き渡し申込のオンライン操作のお問い合わせは下記へお願いします。

公益財団法人日本容器包装リサイクル協会 オペレーションセンター

電話 03-5610-6261

 $FAX$  03-5610-6245

受付時間 : 9:30 ~ 17:30 (土日、祝祭日は除く。)

※)オンライン受付時間とは異なりますのでご注意ください。

#### 4.オンラインご利用の動作環境

- (1)  $\sqrt{y} = \sqrt{y}$ : Windows10 / Windows11
	- 注) Windows Vista から利用可能となった IIS2004 及び IIS 補助漢字(IIS X 0212)の追加文字は 本システムでは利用できません。 追加文字は登録時にエラーメッセージが表示され、登録することができませんので、その際は 別の漢字に置き換えるか、かなで入力してください。
- (2)ブラウザ:Windows 10 / Google Chrome 、 Microsoft Edge Windows 11 / Google Chrome, Microsoft Edge 注1)Windows 環境は、Windows Update にて Windows 用更新プログラムを最新化してください。

# ログインにはブラウザのインターネットオプションの設定が必要な場合があります(設定内容 は「オンライン手続き」画面の下欄「ログインできない場合はこちらをご確認ください」をクリ ックして、オンライン操作Q&Aを参照してください)。

- (3)印刷時に必要な環境 プリンタ 印刷用ソフト:Adobe Reader 9.0 以上 ※ヘルプページでダウンロードできます。 ※ブラウザの設定についてはヘルプページに詳しい説明があります。
- (4)推奨解像度等 推奨画面解像度 1024×768 ピクセル、 推奨ブラウザフォントサイズ 中

# 5. オンラインでの操作方法(オンライン操作マニュアル)

# (1)ログイン

お使いのブラウザのアドレスに <https://reinscp.jcpra.or.jp/> と入力してください。 また、当協会ホームページ([https://www.jcpra.or.jp](https://www.jcpra.or.jp/))の「オンライン手続き」からもアクセスできます。 「オンライン手続き」のページが表示されます。

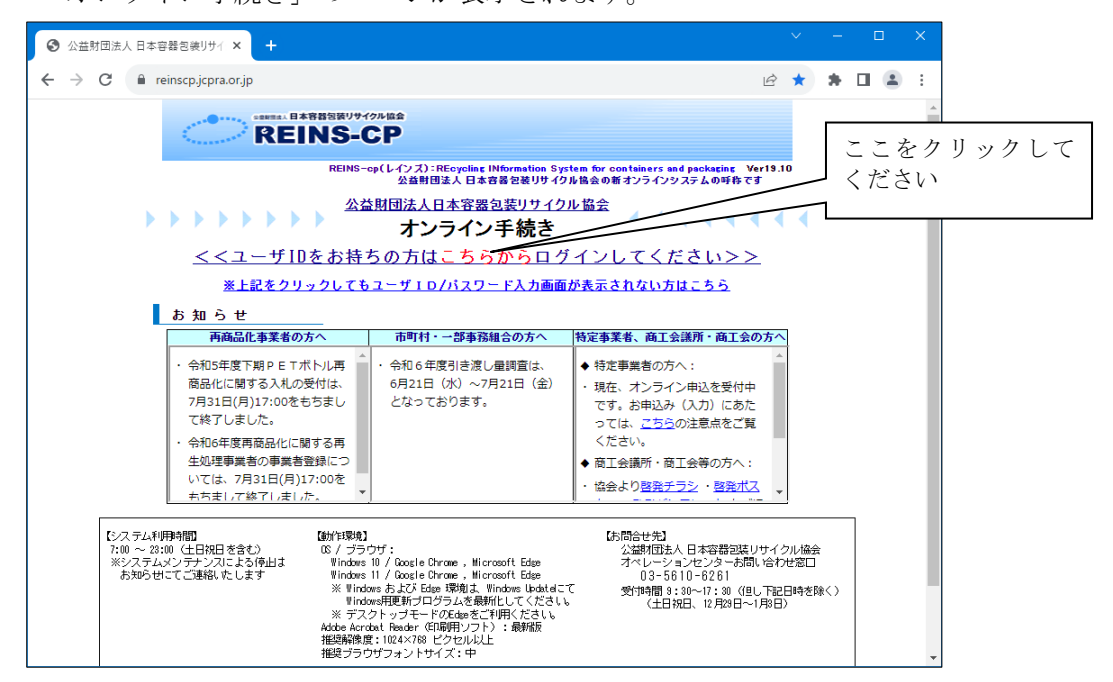

「ユーザIDをお持ちの方はこちらからログインしてください」の部分をクリックすると下記のログ イン画面が表示されます。

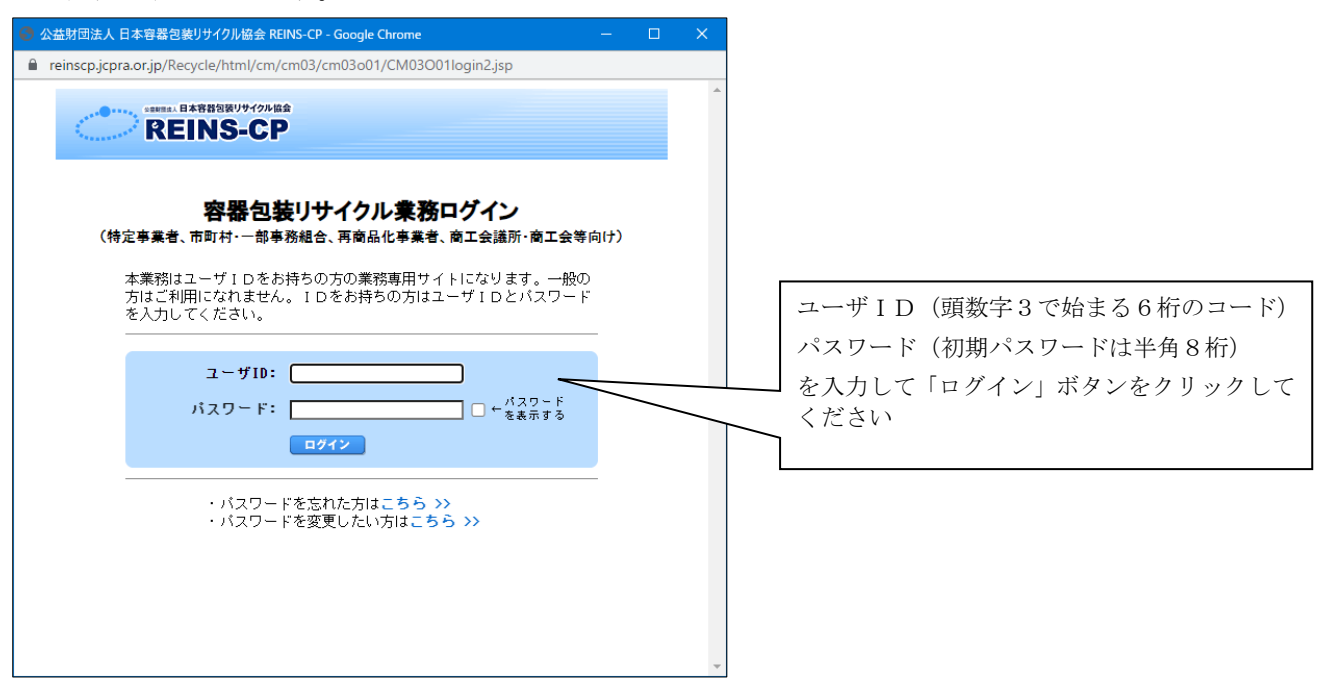

同封の「令和6年度分別基準適合物(容器包装リサイクル法)及び分別収集物(プラスチック資源循環 促進法)の引き渡しに係る申込みについて」送付状に記載されている「ユーザID」「パスワード」を入 力して、「ログイン」ボタンをクリックしてください。ご自分で「パスワード」を変更された場合は表示 されません。変更したパスワードが不明の場合には、日本容器包装リサイクル協会オペレーションセンタ ー (電話 03-5610-6261) までお問い合わせください。

正しくログインできますとトップページが表示されます。 注) ユーザID、パスワードは外部に漏れることのないように充分な管理をお願いします。

## 当協会へ申込みを行う場合の操作方法

# (2)市町村基本情報の入力(様式1)

ログイン後に表示されるトップページの「業務のご案内」から市町村基本情報入力を開始します。

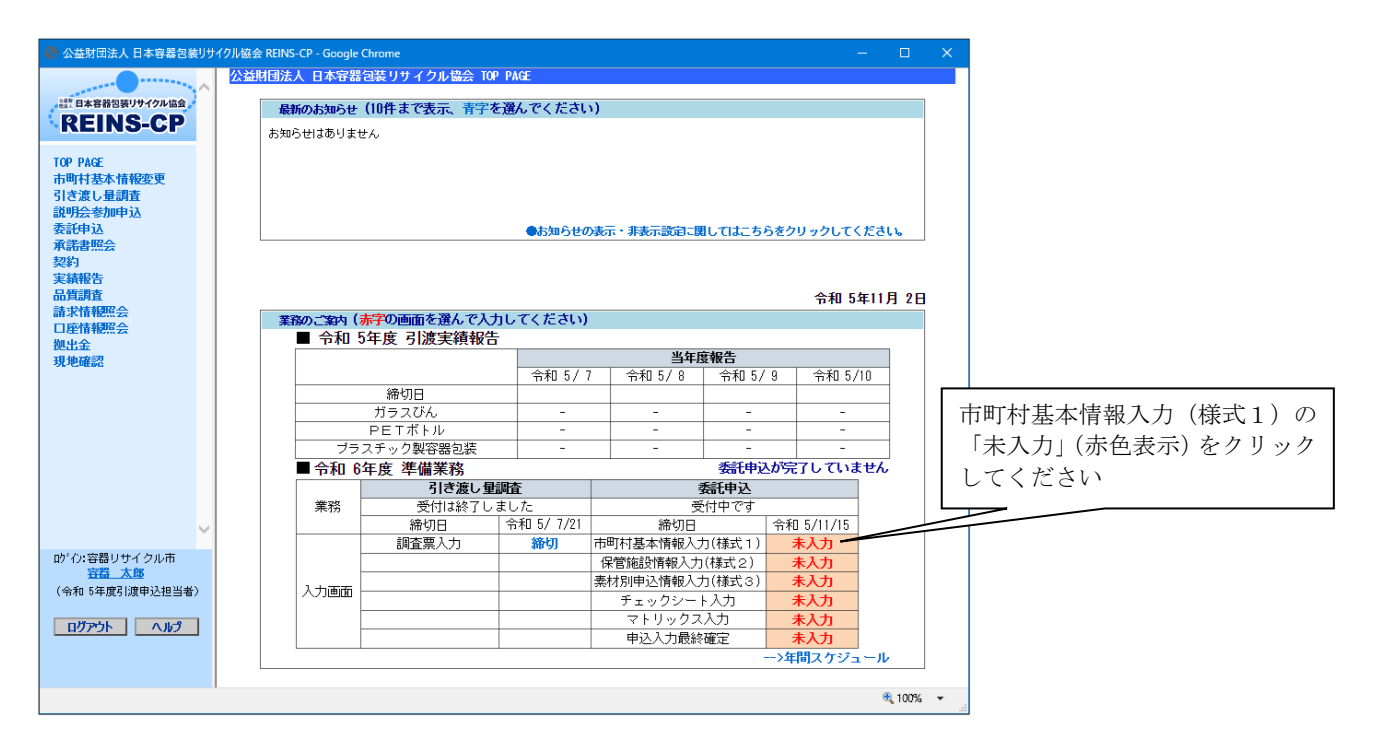

市町村基本情報入力画面で「入力」ボタンをクリックすると、申込の同意画面が表示されます。

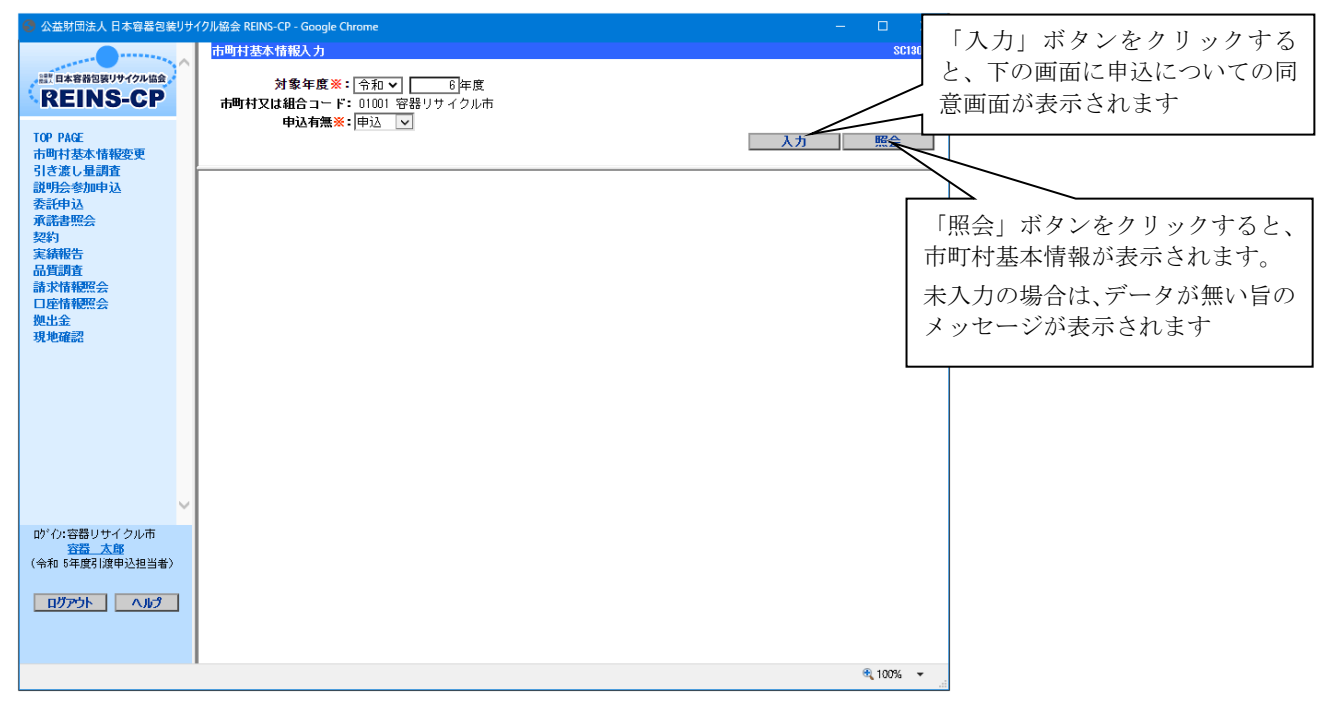

下記同意画面で「同意する」ボタンをクリックすると、市町村基本情報入力画面が表示されます。 ※この画面を印刷する方は、「同意する」ボタンをクリックする前に「印刷」ボタンをクリックして 印刷してください(同意後、この画面を表示することはできません。ご注意ください)。

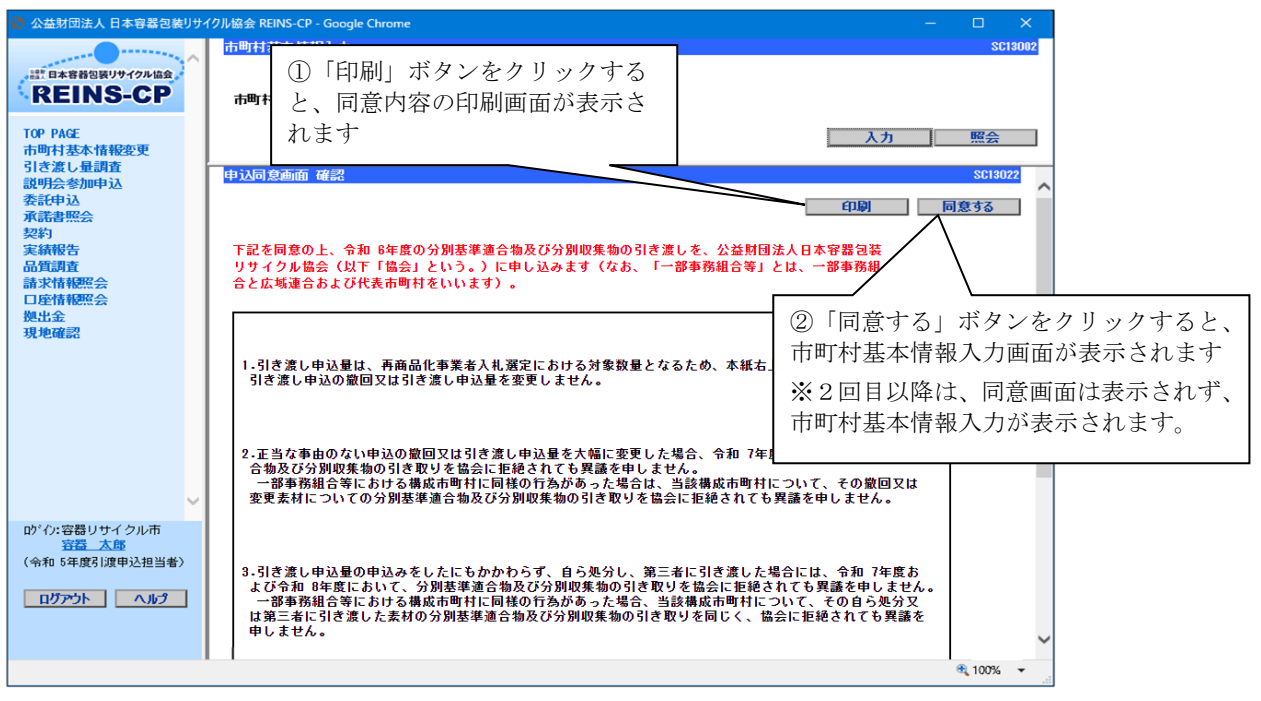

【同意内容の印刷】

以下の印刷画面が表示されたら、印刷ボタンをクリックしてプリンタに出力してください。用紙のサイ ズはA4横で設定されています。

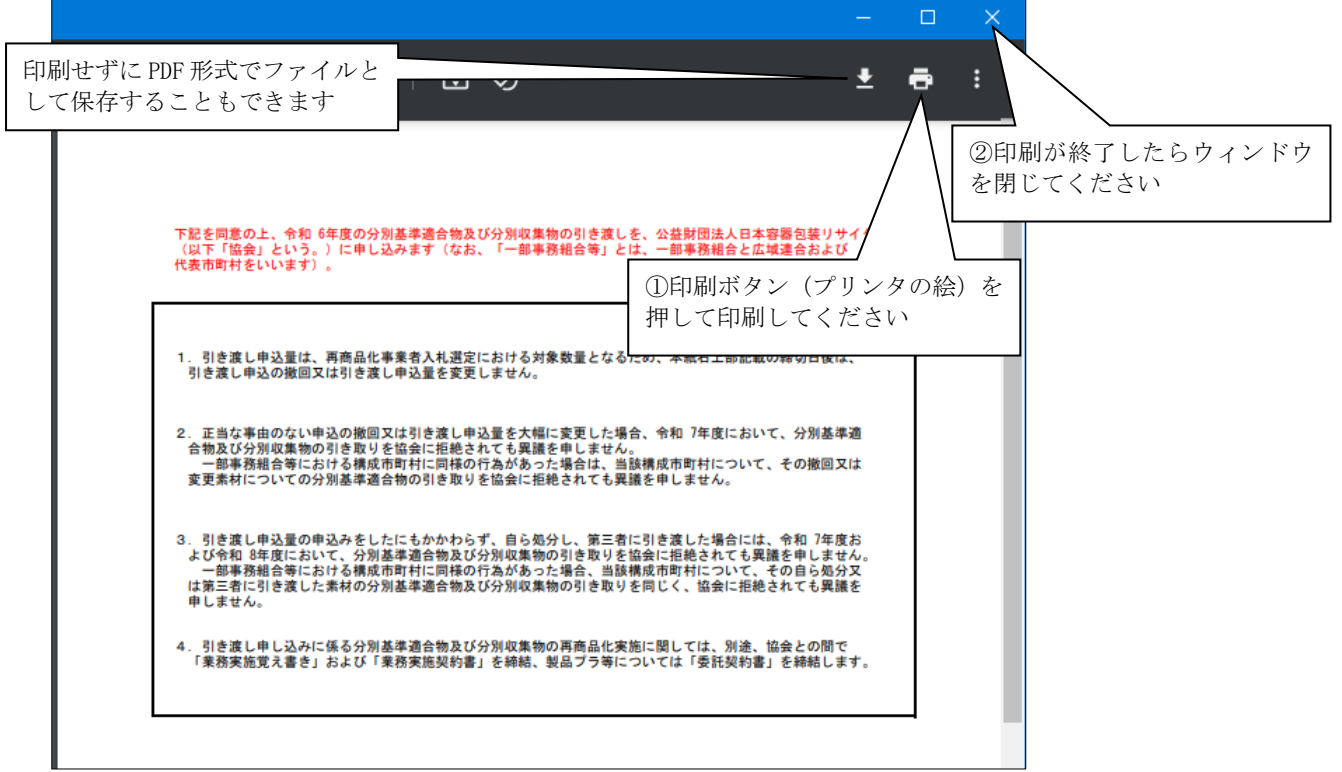

市町村基本情報入力画面で「入力」ボタンをクリックすると、下の画面に基本情報の項目が表示されま すので、入力、修正を行ってください。  $\overline{\phantom{a}}$ 

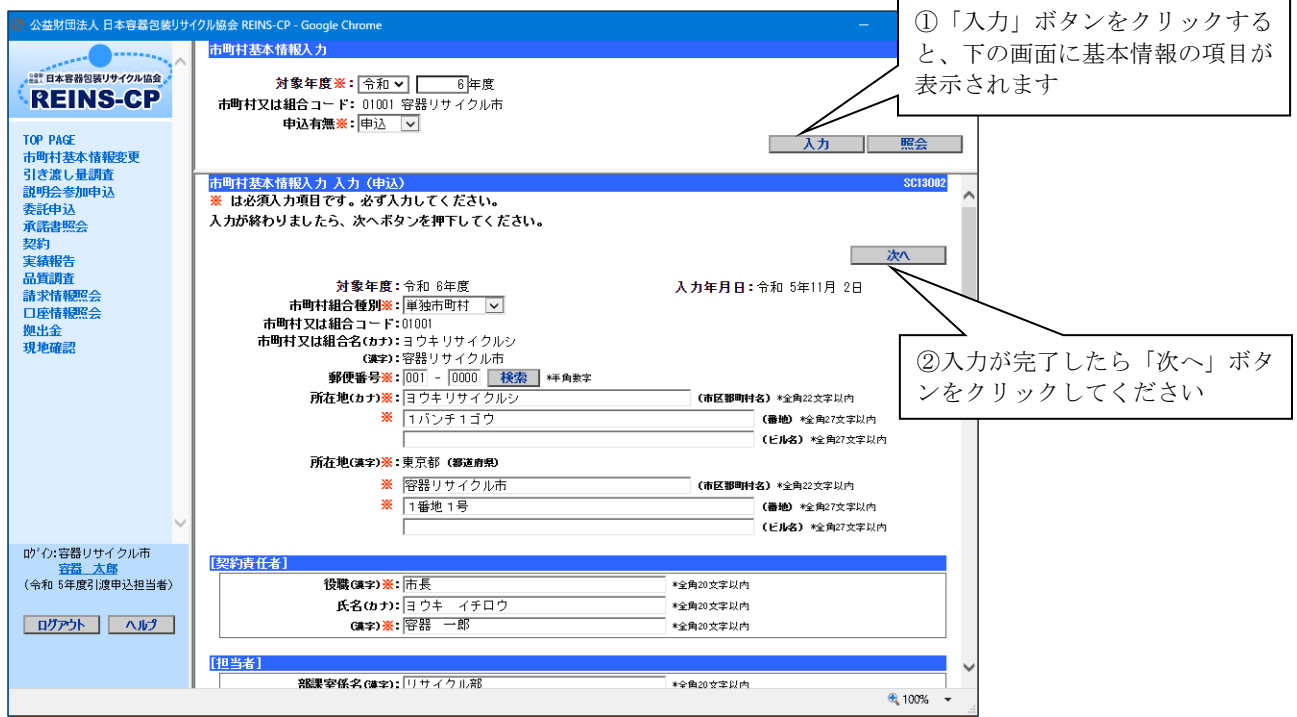

「次へ」ボタンをクリックすると以下の確認画面が表示されますので、内容の確認をしていただき、正 しく入力されていれば「登録」ボタンをクリックしてください。

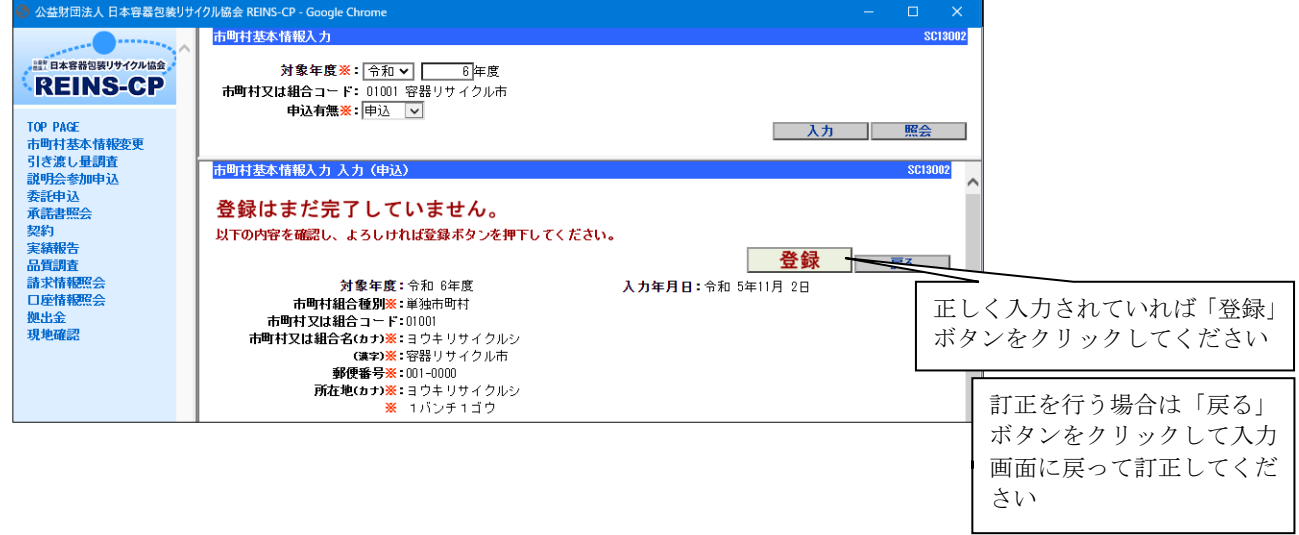

登録が完了すると下記の画面が表示されます。画面の左上のロゴをクリックして、トップページに戻っ てください。

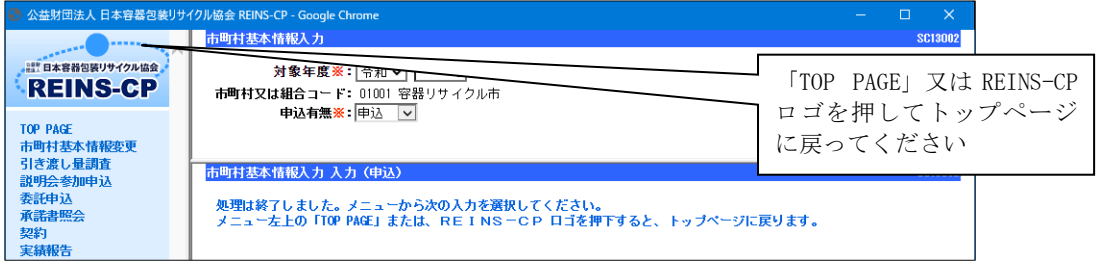

以上で市町村基本情報入力が完了します。

#### (3)保管施設情報の入力(様式2)

ログイン後に表示されるトップページの「業務のご案内」から保管施設情報の入力を開始します。

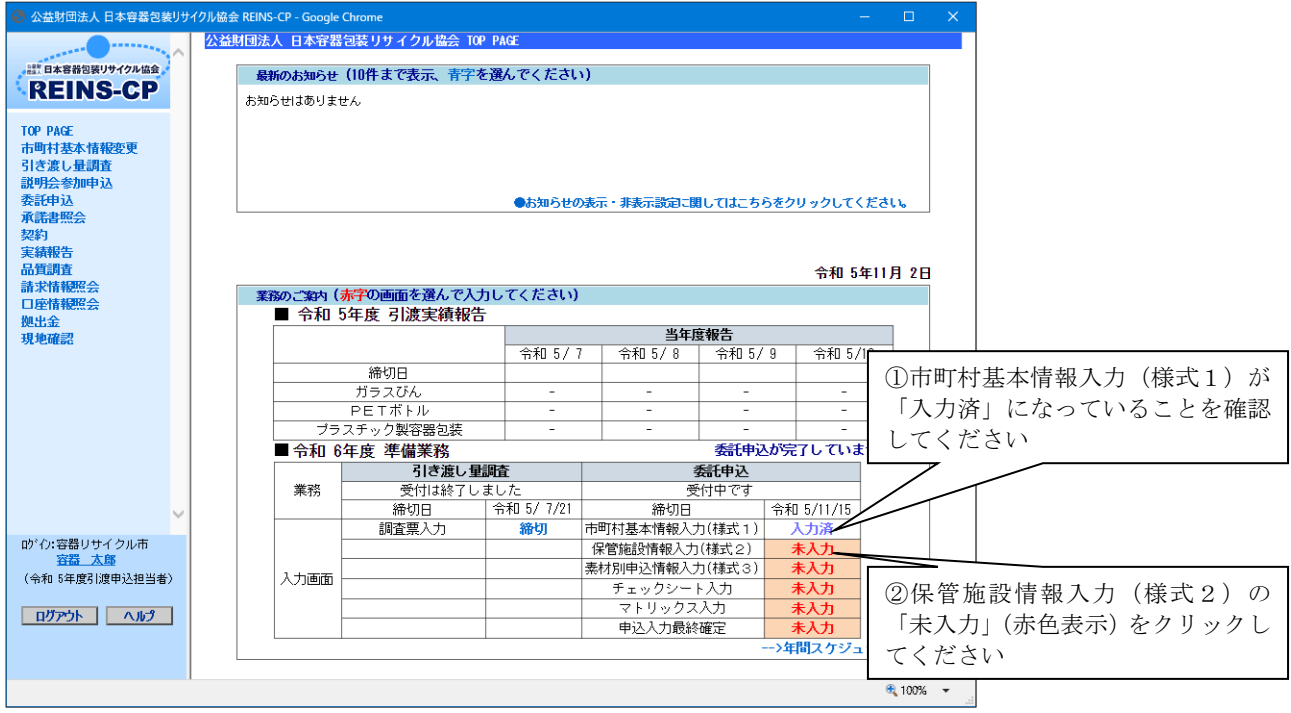

「検索」ボタンをクリックすると下記の画面が表示されます。協会に登録されている保管施設が全て表 示されますので、入力状況が未入力の保管施設を選択し、「入力」ボタンをクリックしてください。一覧 にない新規保管施設で申込む場合は「施設追加」をクリックしてください。

新規保管施設で、「プラ法 32 条」を申込む場合は、保管施設名の後ろに「(プラ法)」を付けてくださ い。

- (※)令和5年度から分別収集物を申込んだ市町村等で、すでに分別基準適合物と分別収集物の保管施 設が分かれている場合は、保管施設名の最後に「(プラ法)」を付けることは不要です。申込締切後 に当協会で「(プラ法)」を付ける対応をします。
- 注)画面に表示されている保管施設全てについて、引き渡し有無の入力が必要です。

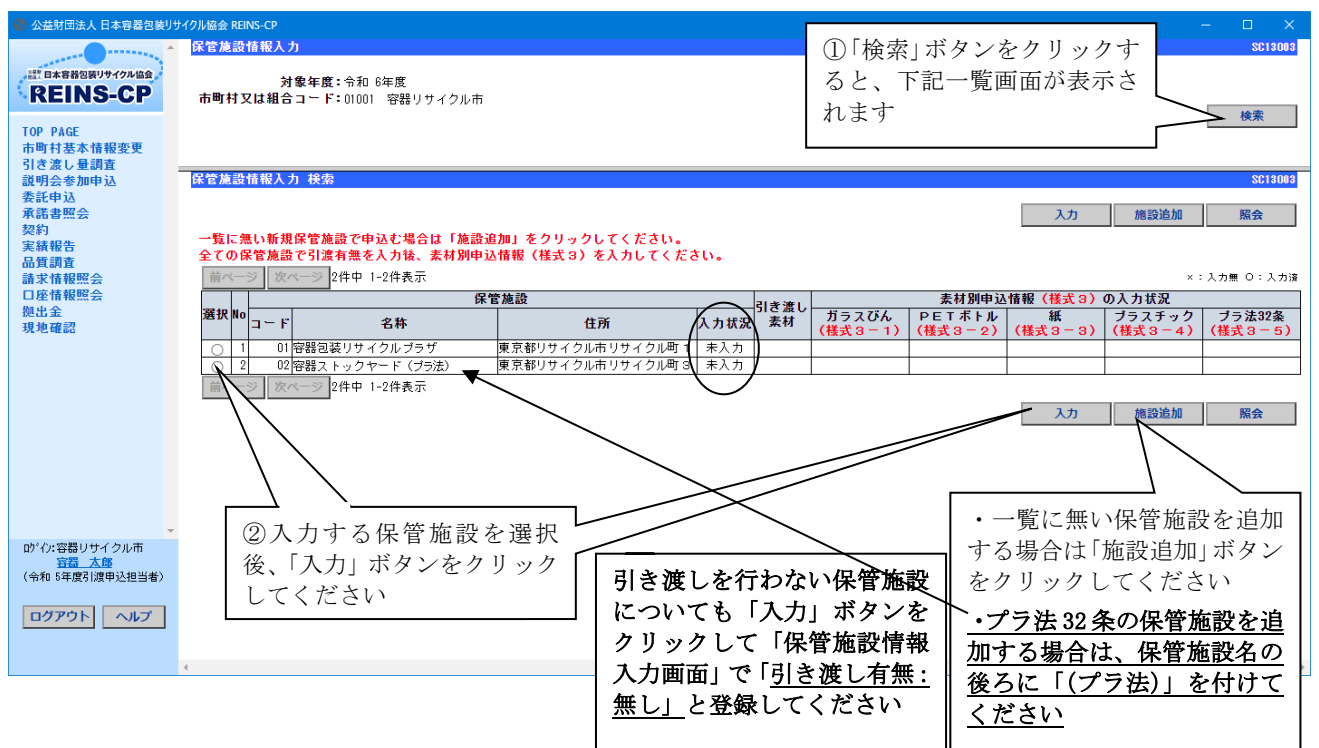

前ページ下の画面から「入力」ボタンをクリックすると、下記の画面が表示されます。引き渡し有無と 引き渡し素材、保管施設名カナと保管施設住所カナについての入力が完了したら、「次へ」ボタンをクリ ックしてください。施設追加の場合、画面は空欄となっていますので、必要事項を入力してください。

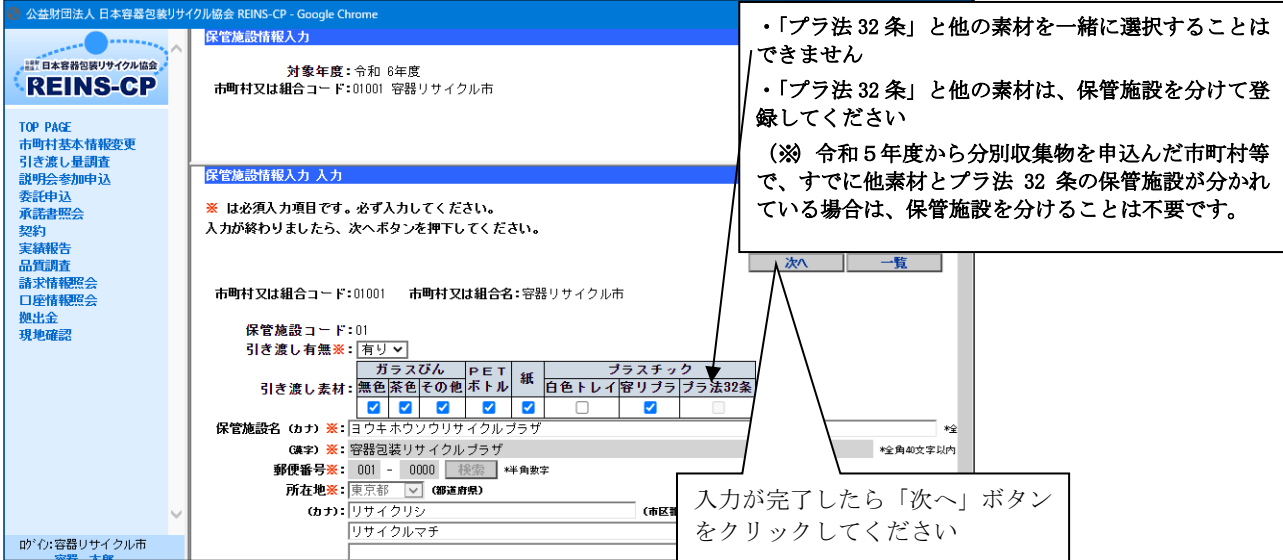

# 保管施設名、住所等の修正をする場合は、当協会オペレーションセンターにて入力解除を行います。 修正が必要な場合は、当協会オペレーションセンター(電話 03-5610-6261)までお問い合わせください。

(上記保管施設登録情報は、内容の修正ができない状態にさせていただいております。)

上記の画面から「次へ」ボタンをクリックすると、以下の確認画面が表示されますので、内容の確認を していただき、正しく入力されていれば「登録」ボタンをクリックしてください。

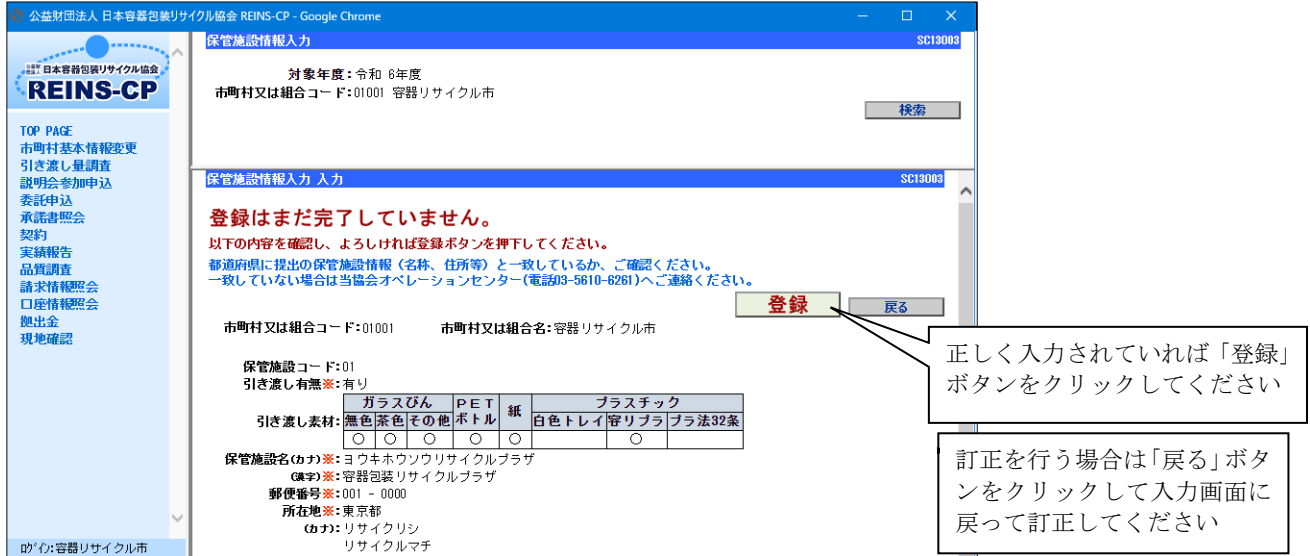

登録が完了すると下記の画面が表示されます。他に未入力の保管施設がある場合は「一覧」ボタンをク リックしてください。全ての保管施設の入力が完了したら、トップページに戻ってください。

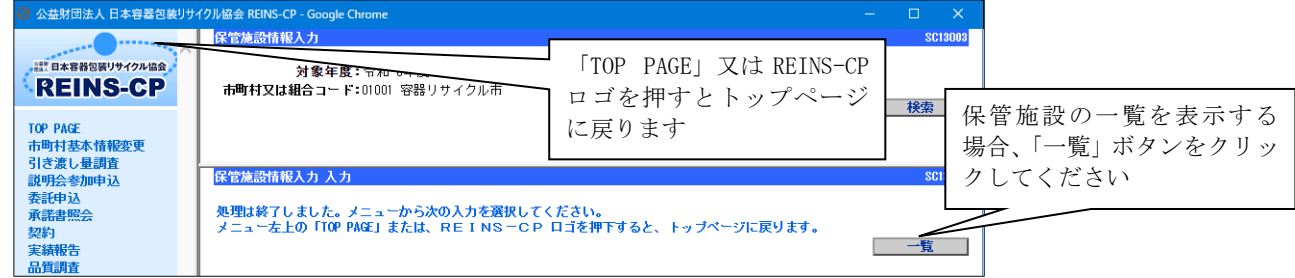

以上で保管施設情報の入力が完了します。

## (4)素材別申込情報の入力(様式3)

ログイン後に表示されるトップページの「業務のご案内」から素材別申込情報入力を開始します。

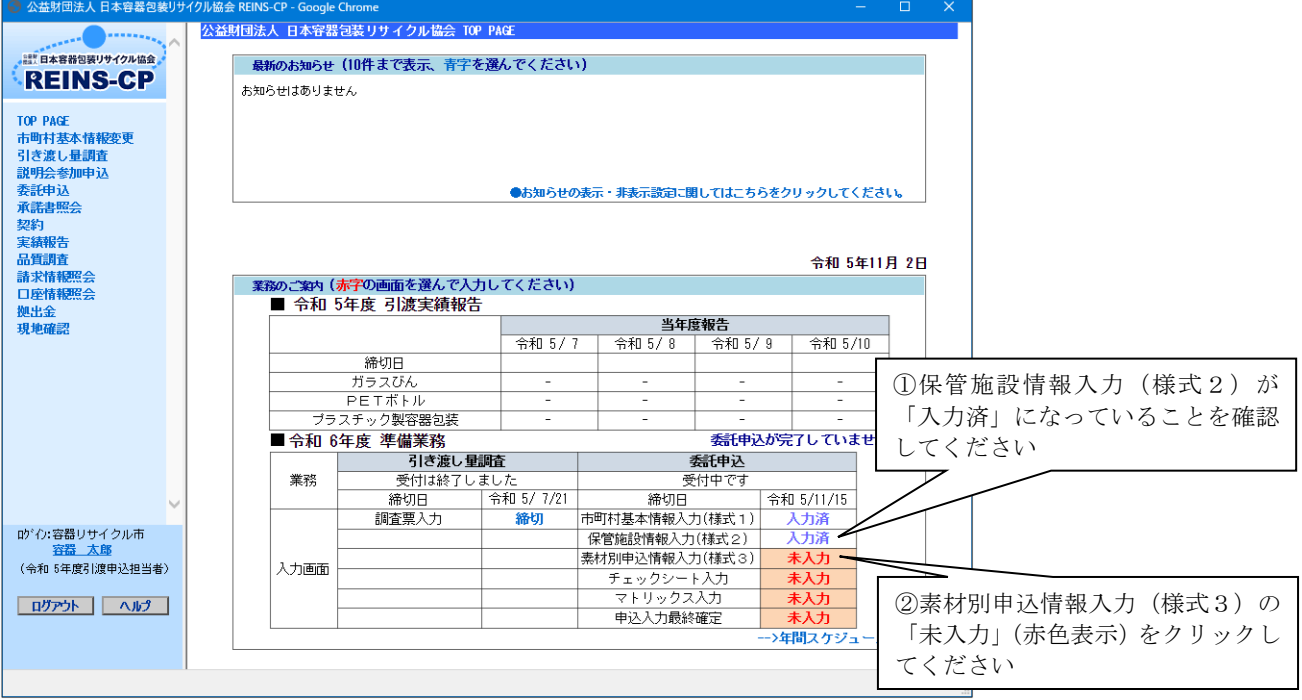

「検索」ボタンをクリックすると下記の画面が表示されます。保管施設情報入力(様式2)で「引き渡 し有無=有り」と入力された保管施設が表示されていますので、入力を行う保管施設を選択し、「入力」 ボタンをクリックしてください。

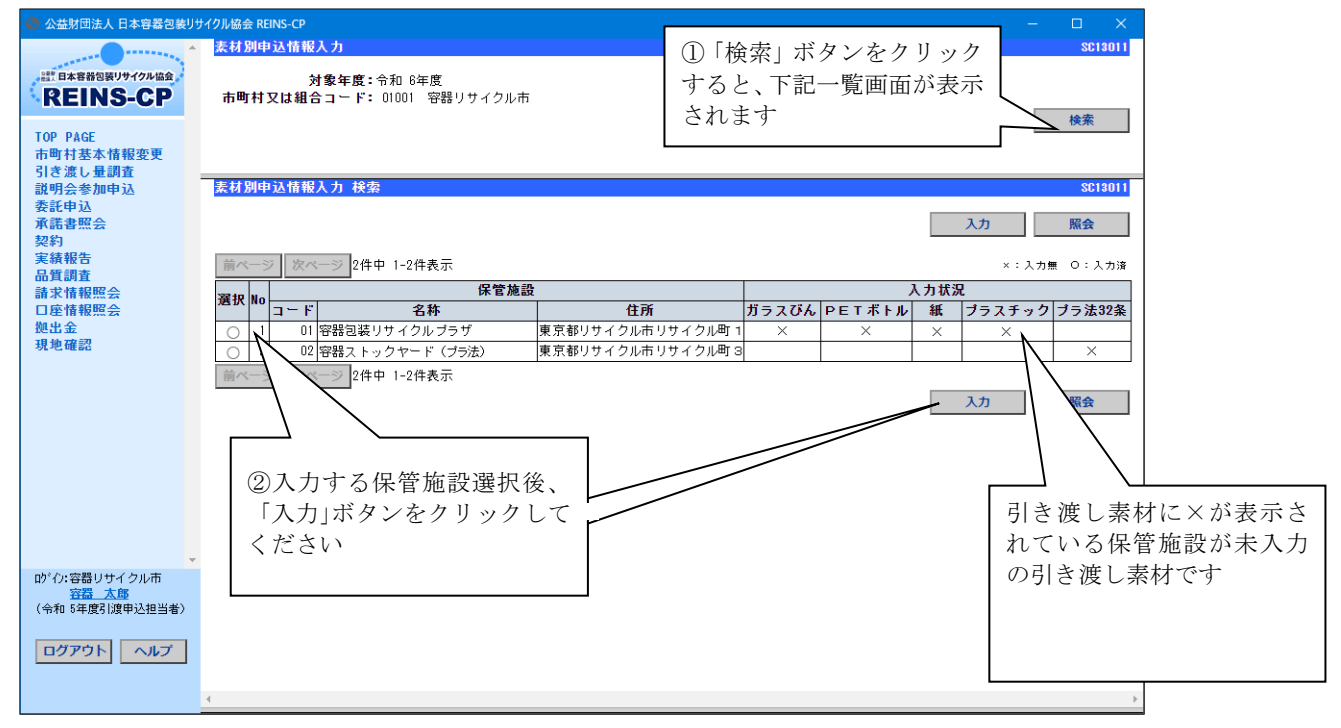

「入力」ボタンをクリックすると、保管施設情報入力(様式2)でチェックした引き渡し素材の入力画 面が「ガラスびん」「PETボトル」「紙製容器包装」「プラスチック製容器包装」の順に表示されます。

「プラ法 32 条」をチェックした場合は、分別収集物の入力画面が表示されます (13 ページ)。

各素材の入力が完了したら、「確認画面へ」ボタンをクリックしてください。 (保管施設一覧で×が付いている素材が未入力の引き渡し素材です。)

[ガラスびん申込情報の入力画面例]

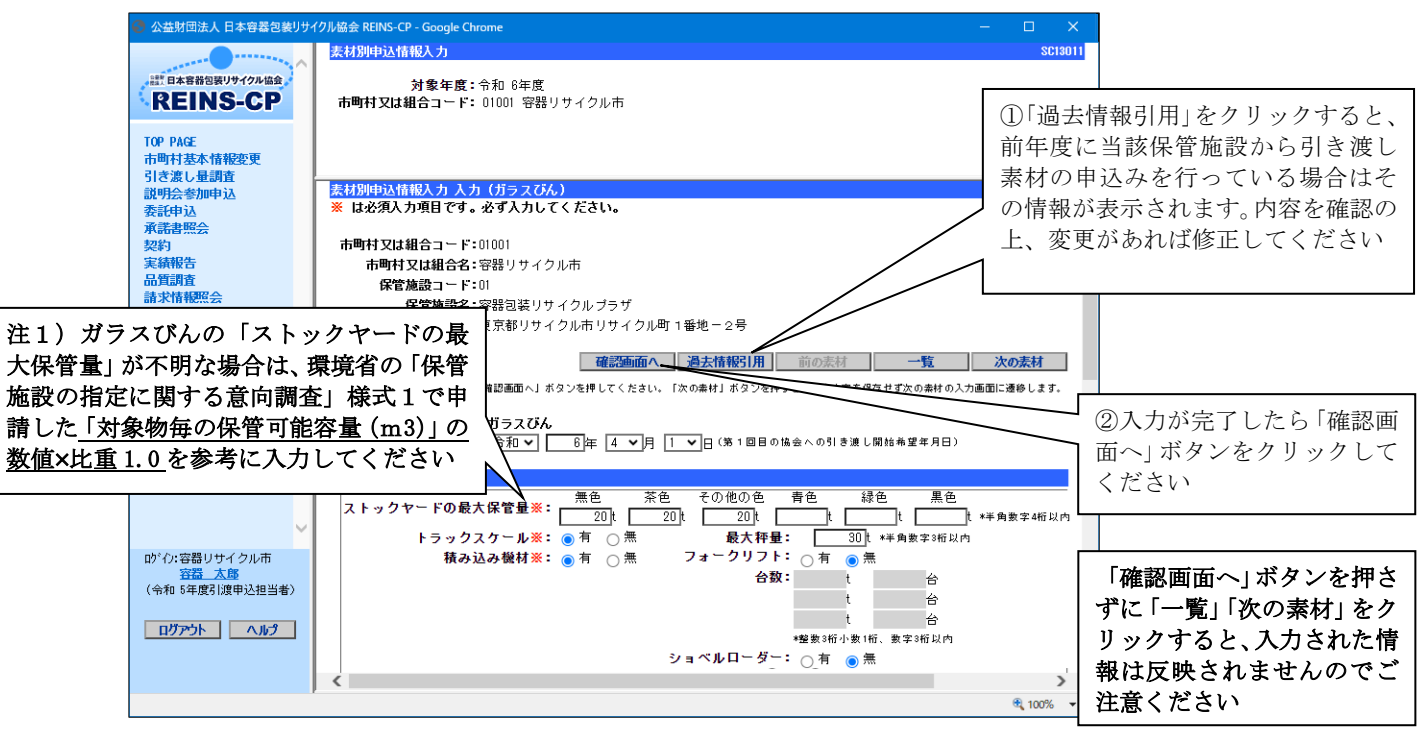

「確認画面へ」ボタンをクリックすると以下の確認画面が表示されますので、内容の確認をしていただ き、正しく入力されていれば「保存」ボタンをクリックしてください。

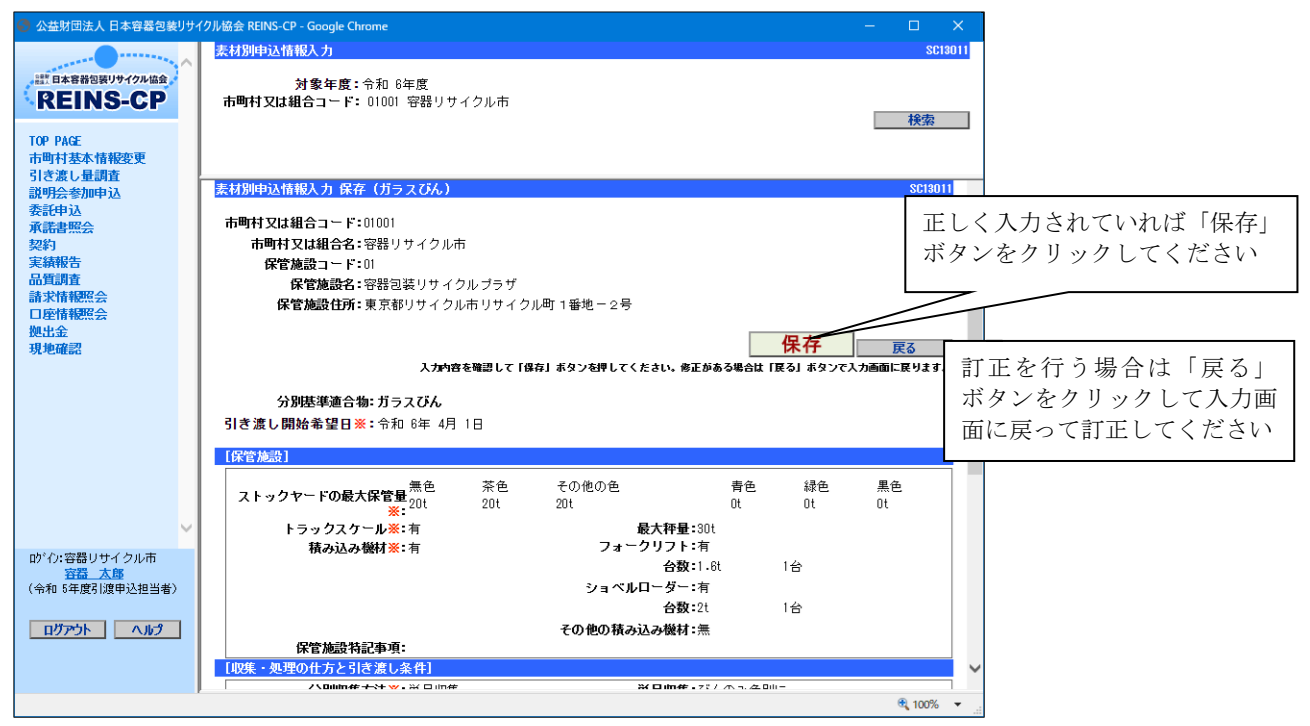

「保存」ボタンをクリックすると、次の引き渡し素材の画面が表示されます。

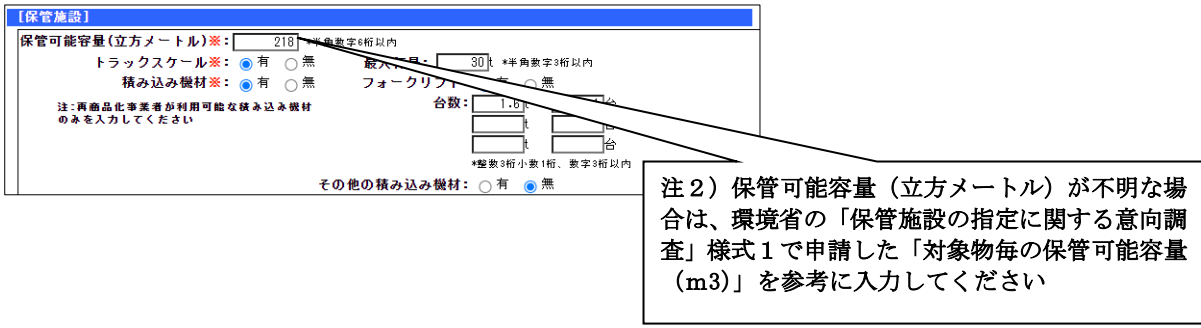

次の素材がない場合は、以下のように素材別申込情報の一覧画面が表示されます。

全ての保管施設の入力が完了したら、当該保管施設の全ての素材に○又は空白が表示されますので、 トップページに戻って次の入力を選択してください。

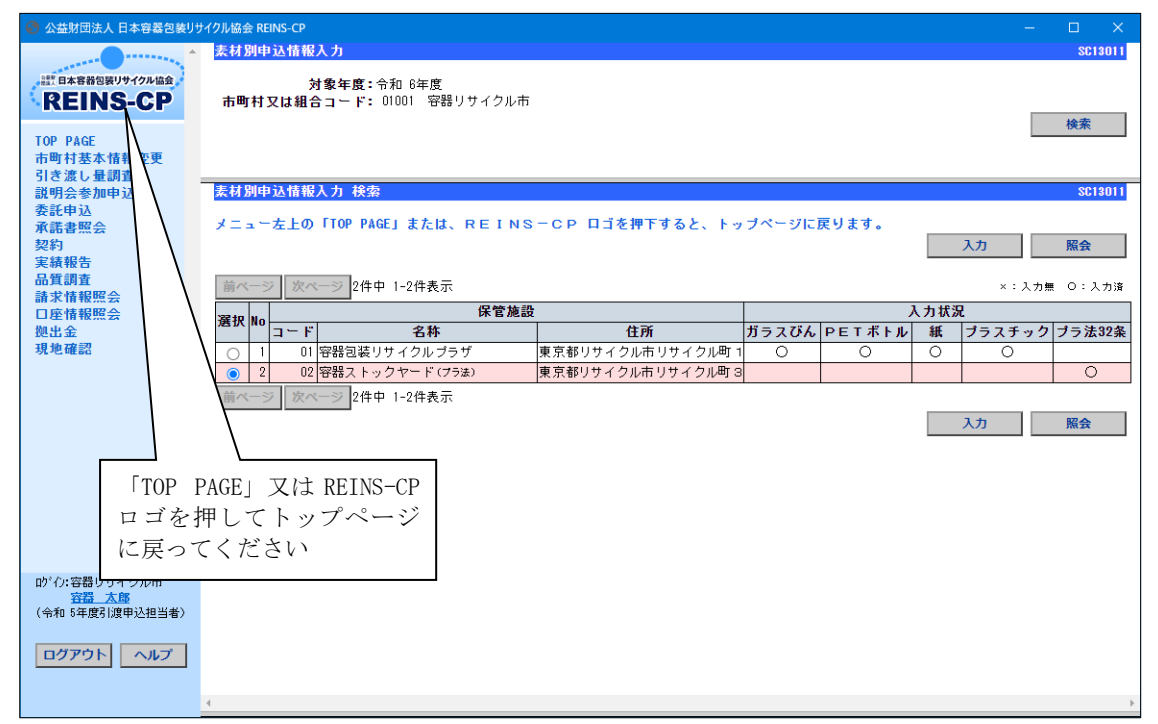

≪素材別入力画面の流れ≫

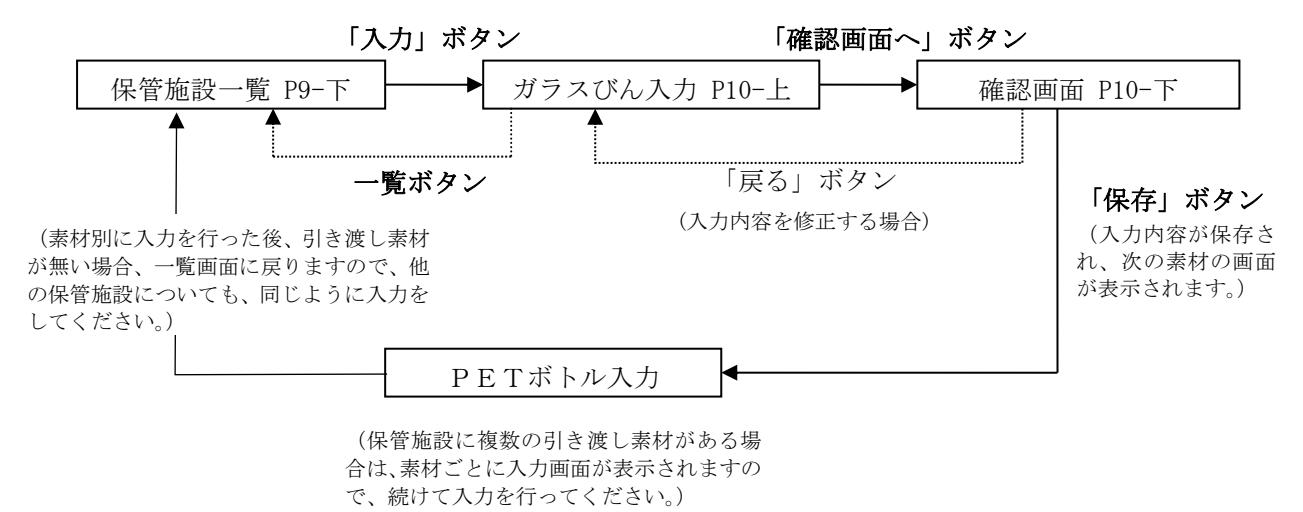

## <注意1> PETボトルについては、入札を上期と下期で実施します。

年間予定引き渡し量に加え、上期入札対象量と下期入札対象量を確定していただく必要があります。 入札対象量欄にて、対象量か比率のどちらかを選択し、上期分の対象量又は比率を入力してください。 下期分は、上期分より自動計算され表示されます。

※比率を入力した場合、比率より算出された対象量を登録します。確認画面では対象量のみ表示されま す。

※過年度季節変動の実績を踏まえた収集見込量の割合は、上期分が55%・下期分が45%であり、特段 の事情がなければ、入札対象量欄へは、その比率を入力してください。

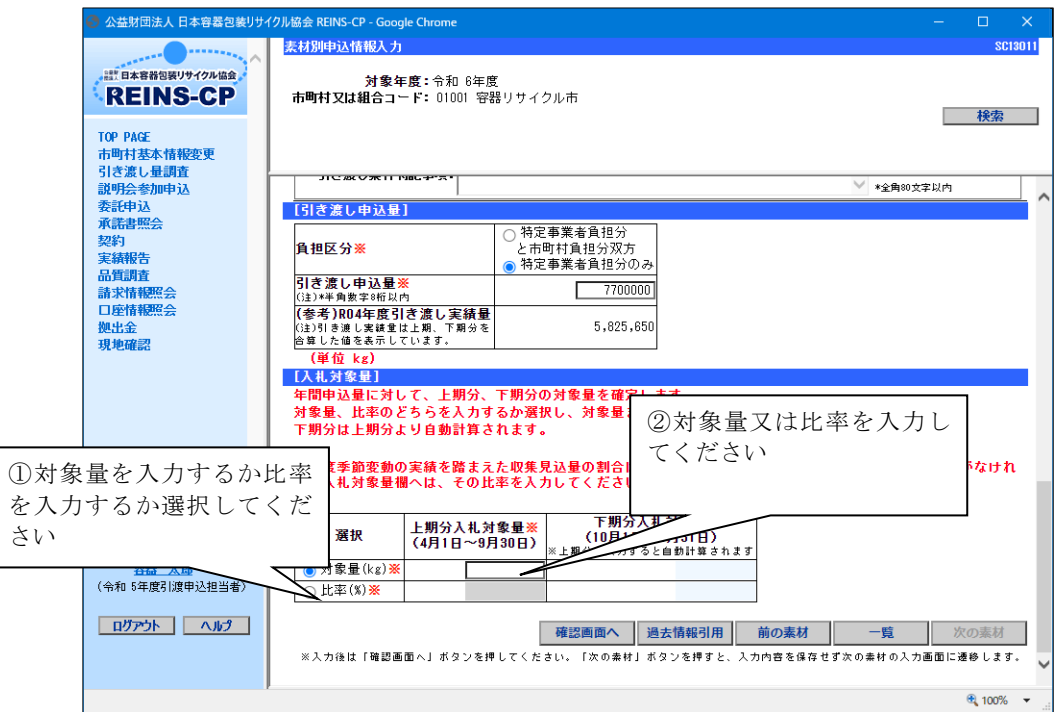

「確認画面へ」ボタンをクリックすると下記の画面が表示されます。正しく入力されていれば「保存」 ボタンをクリックしてください。

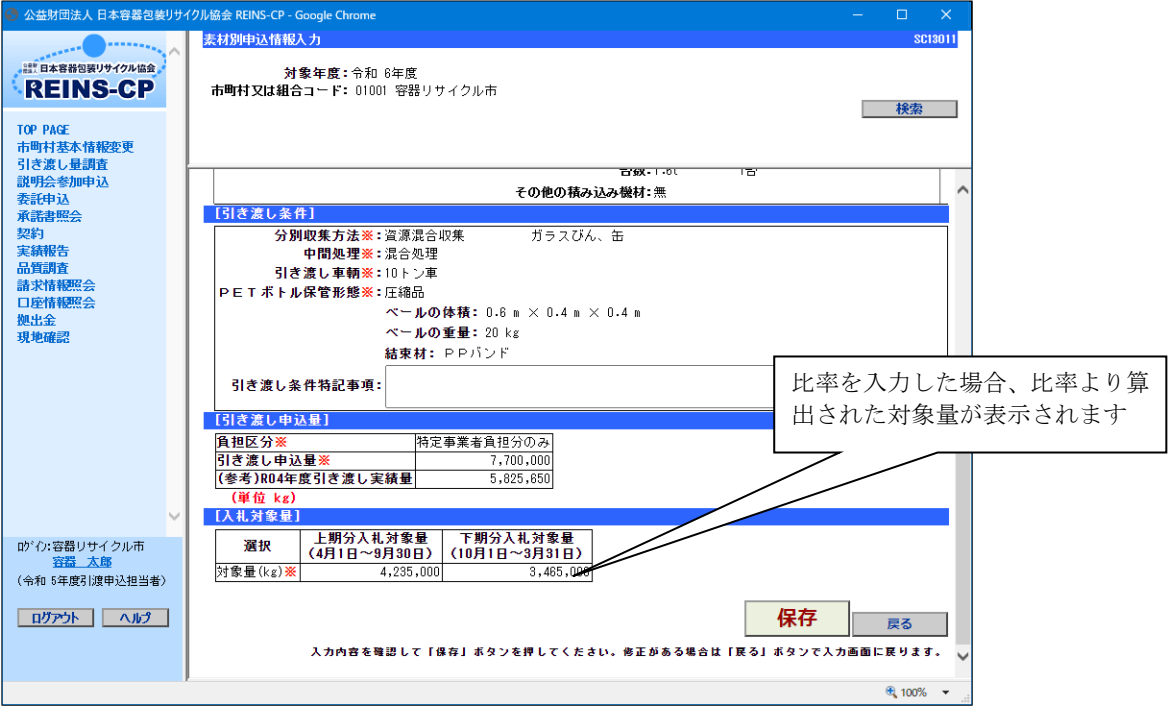

### <注意2> 「プラ法32条」を申込む保管施設がある場合

令和5年度は様式3-5(紙)に記入し、協会へご郵送いただいていましたが、令和6年度からオン ラインによる申込みが可能となりました。

下記「分別収集物」の入力画面が表示されます。

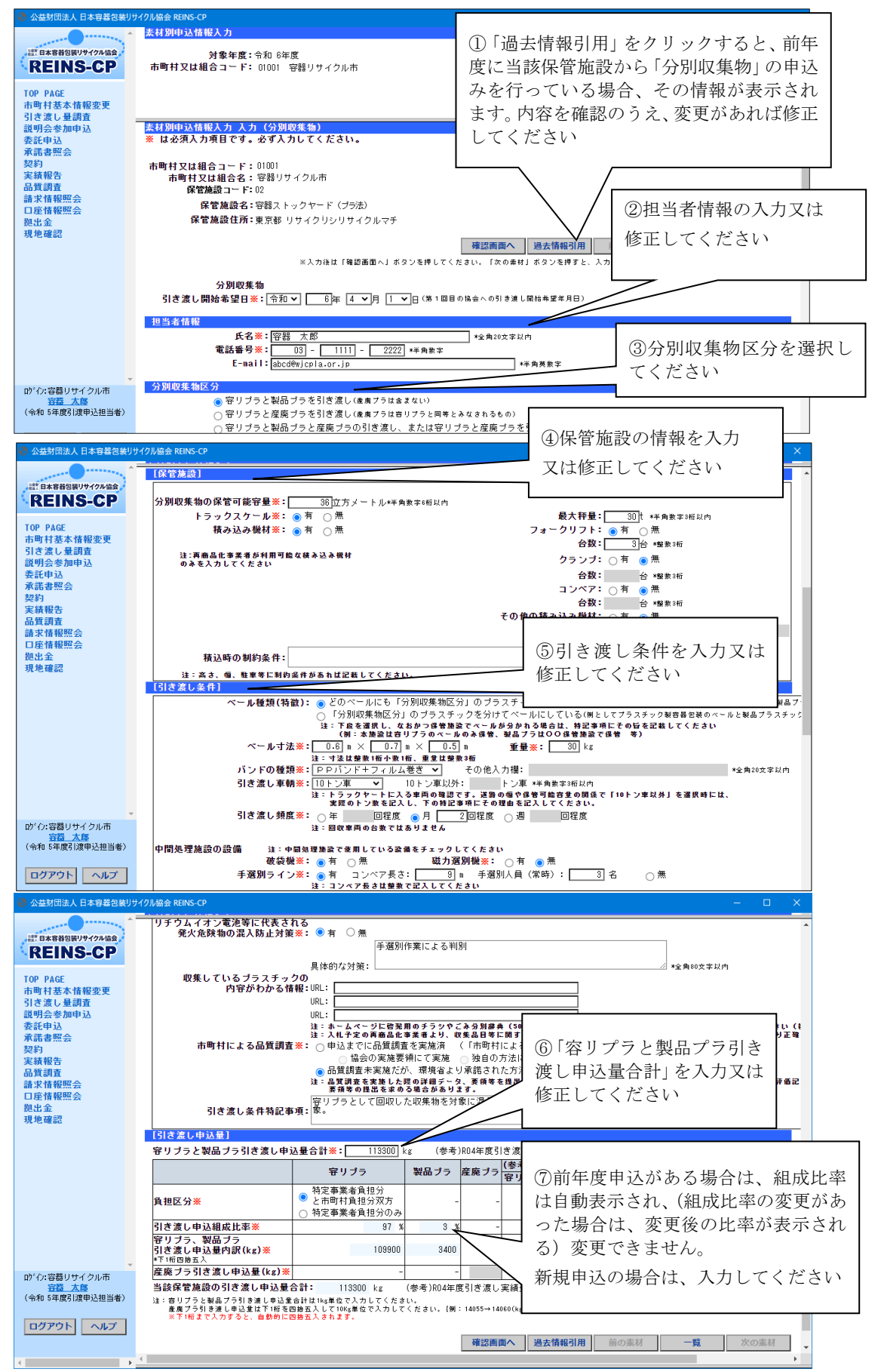

※令和6年度にプラ法 32 条を新規で申込む場合は、原則、市町村による品質調査が必須となります。 「市町村による分別収集物ベール品質評価記録書」に必要事項を記入後 PDF に変換し、以下のメー ルアドレスに 11 月 15 日までに送付してください。

(令和5年度にプラ法32条の申込みがある場合、または令和6年度であっても品質調査を実施せず、 環境省から承諾を得ている場合は「市町村による分別収集物ベール品質評価記録書」の送付は不 要です)

送付先アドレス:plastic@jcpra.or.jp メールの題名 :令和6年度分別収集物の品質調査結果の提出 メールの宛先 :(公財)日本容器包装リサイクル協会 プラスチック容器事業部 宛

# (5)チェックシートの入力

ログイン後に表示されるトップページの「業務のご案内」からチェックシート入力を開始します。

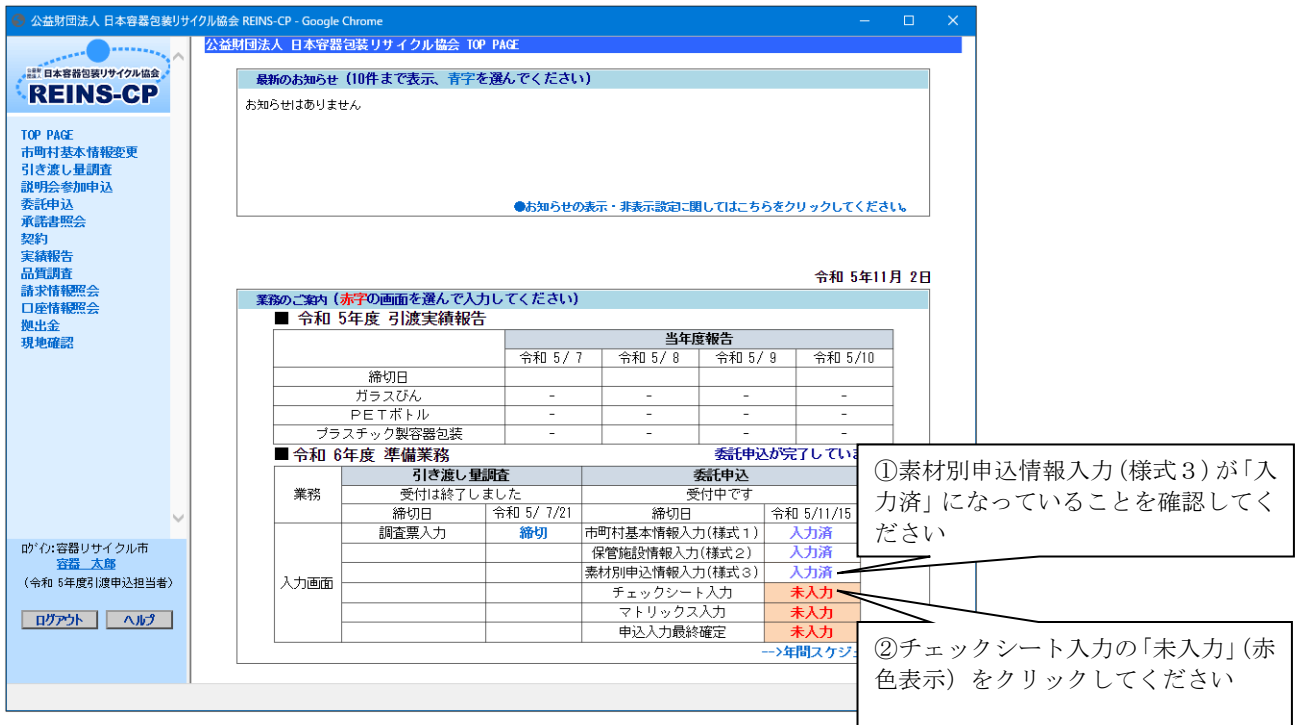

「入力」ボタンをクリックすると下記の画面が表示されます。入力が完了したら「次へ」ボタンをクリ ックしてください。  $\overline{ }$ 

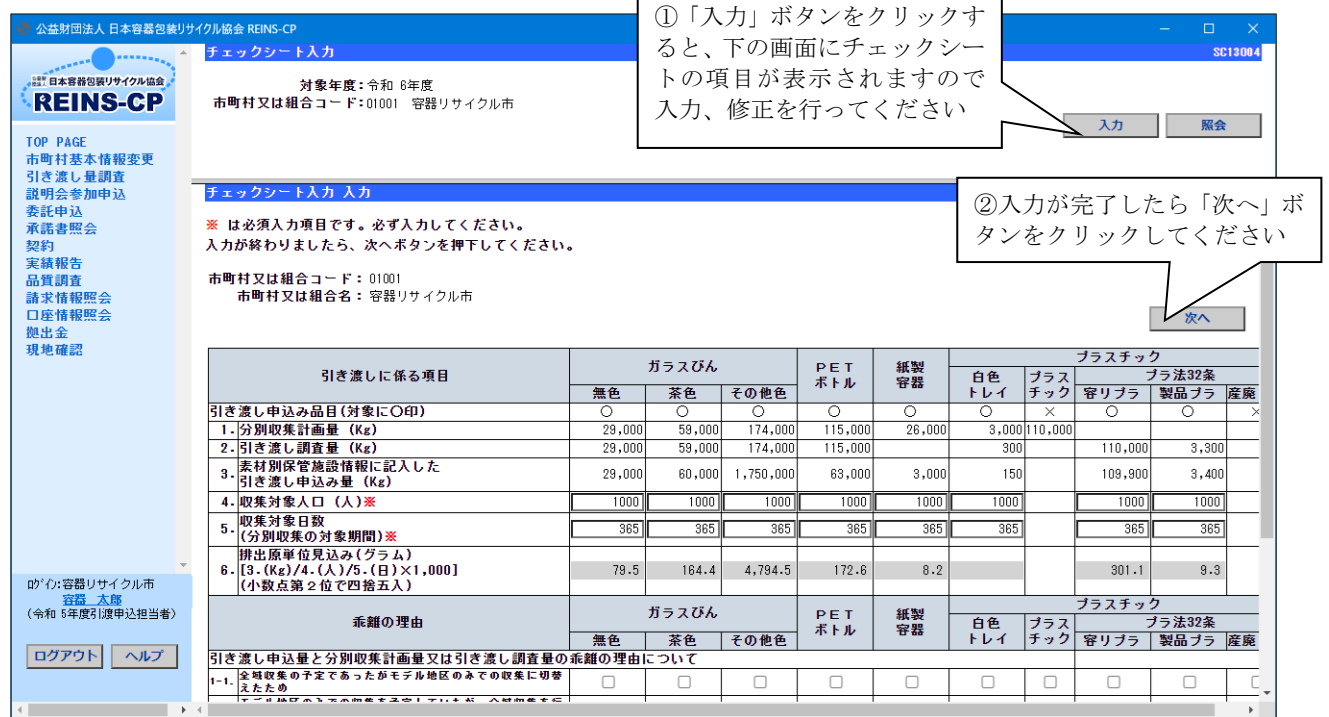

※「1.分別収集計画量」「2.引き渡し調査量」は、本年6月に実施した引き渡し量調査時に回答した 数量が記載されています。

「次へ」ボタンをクリックすると以下の確認画面が表示されますので、内容の確認をしていただき、 正しく入力されていれば「登録」ボタンをクリックしてください。

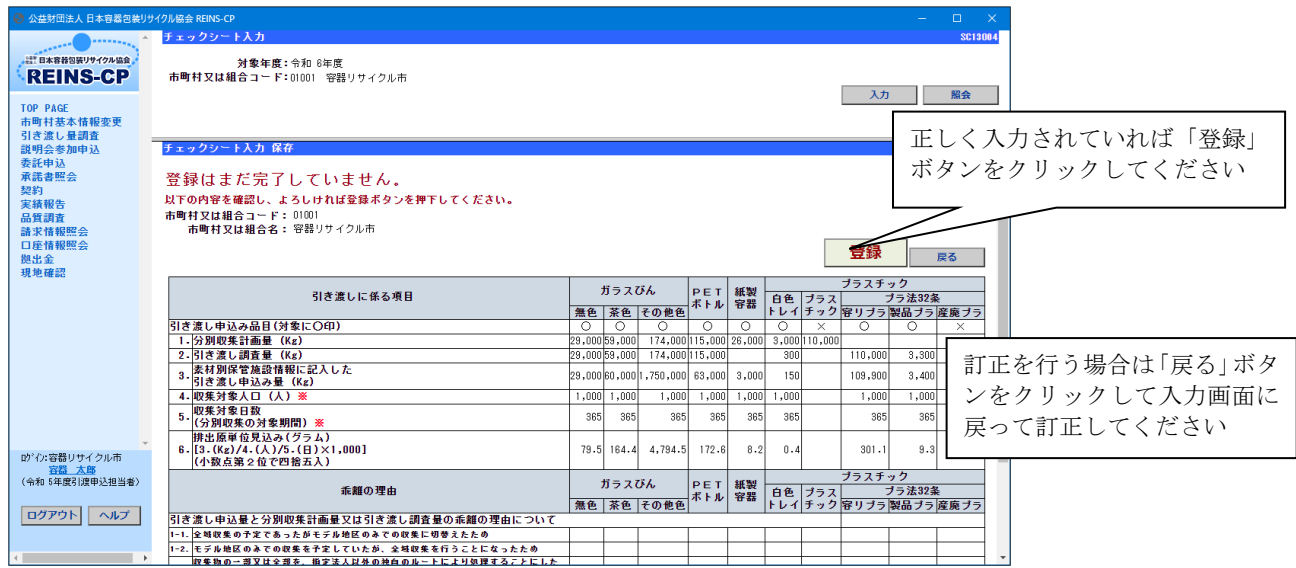

登録が完了すると下記の画面が表示されます。画面の左上のロゴをクリックしてトップページに戻っ てください。

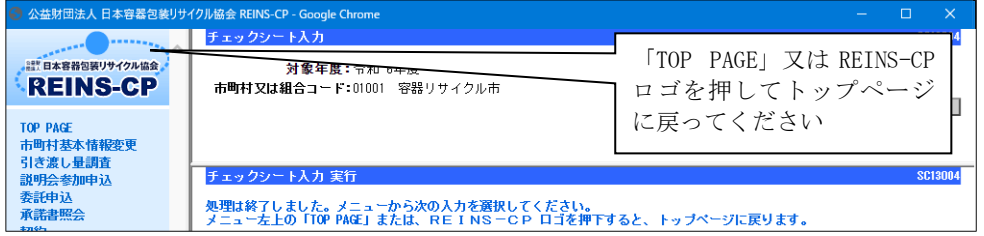

#### (一部事務組合又は代表市町村の方のみ入力)

# (6)マトリックス情報の入力

ログイン後に表示されるトップページの「業務のご案内」からマトリックス入力を開始します。

※マトリックス入力は一部事務組合又は代表市町村の方のみ行います。単独市町村の方は、マトリック ス入力は空白になっていますので、次の申込入力最終確定までお進みください。

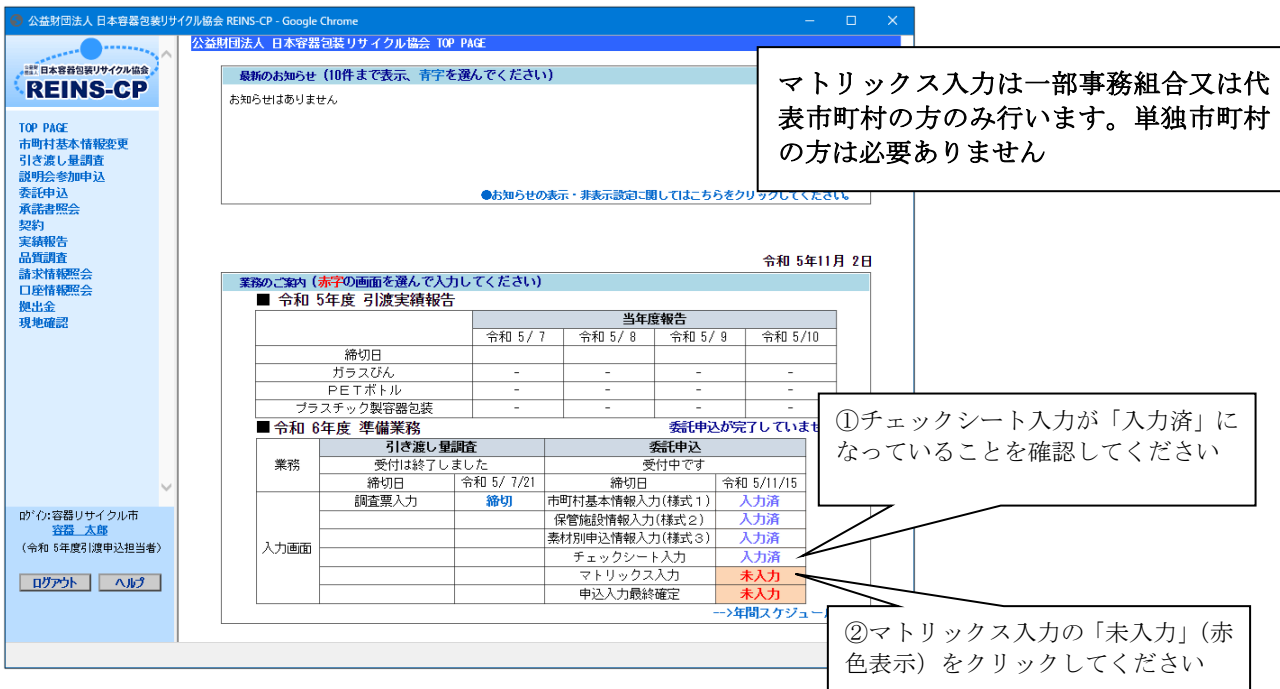

「入力」ボタンをクリックすると下記の画面が表示されます。入力が完了したら「次へ」ボタンをクリ ックしてください。

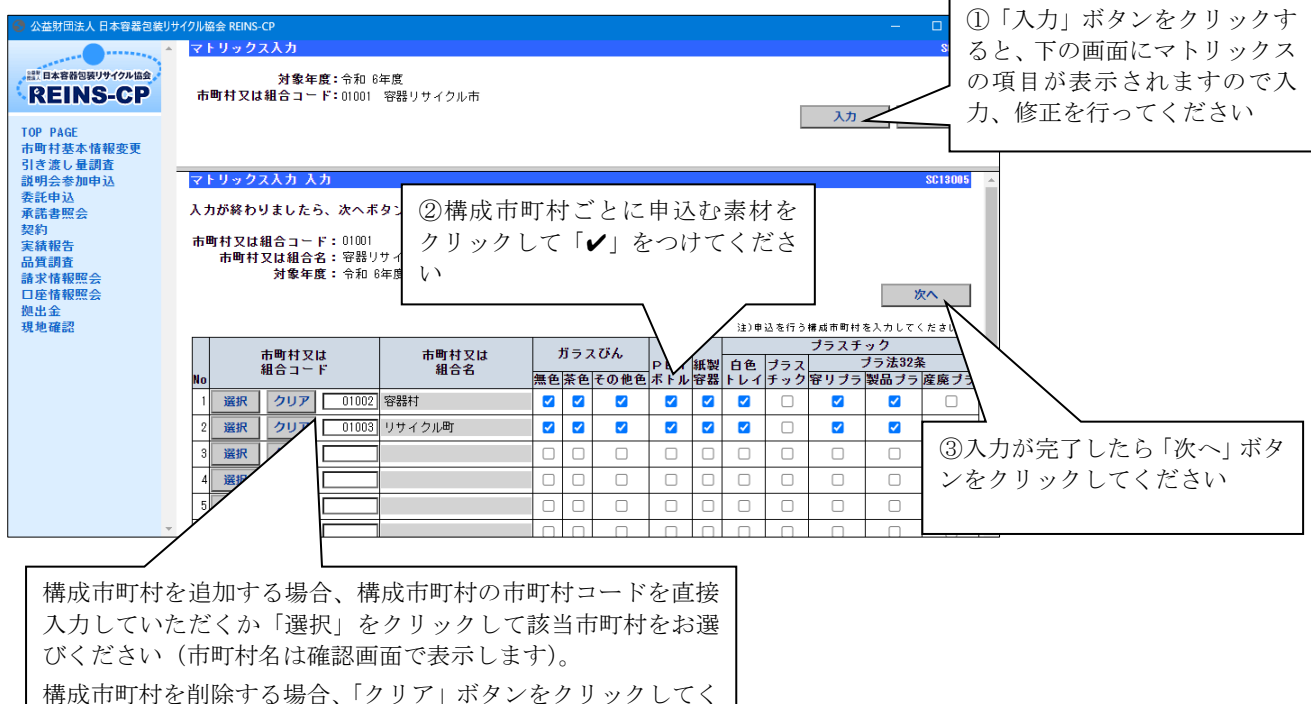

「次へ」ボタンをクリックすると以下の確認画面が表示されますので、内容の確認をしていただき、 正しく入力されていれば「登録」ボタンをクリックしてください。

ださい

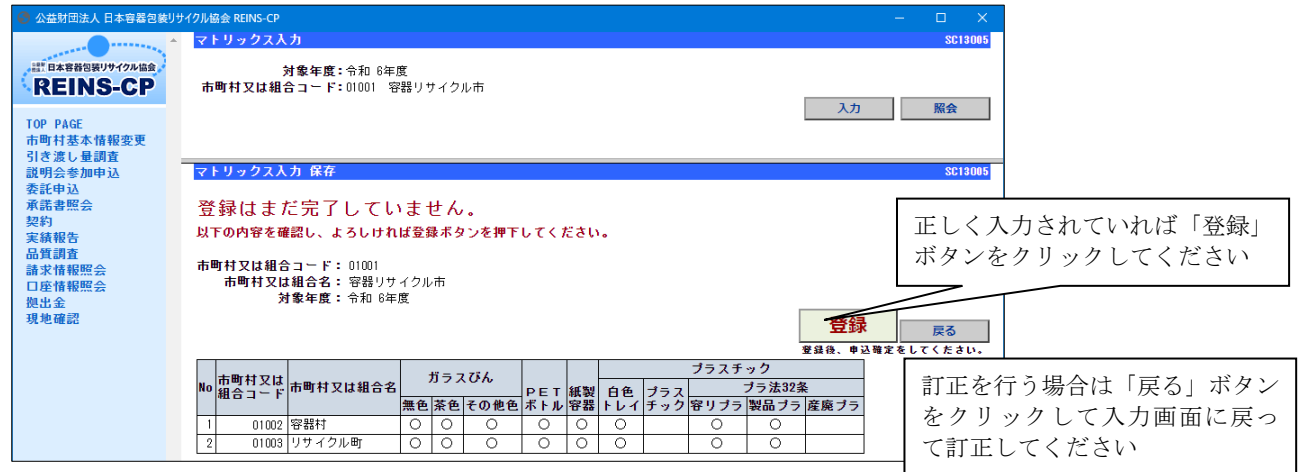

登録が完了すると下記の画面が表示されます。画面の左上のロゴをクリックして、トップページに戻っ てください。

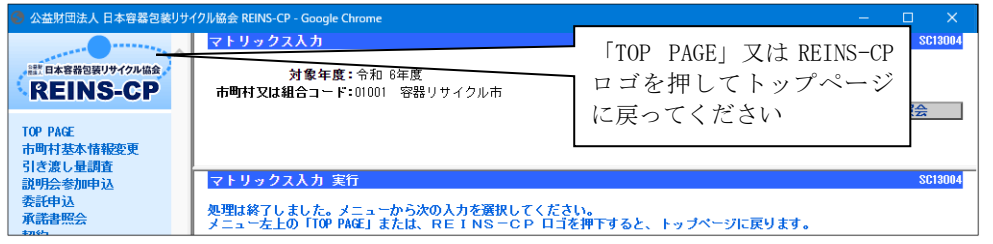

# (7)申込入力最終確定及び申込書類印刷

ログイン後に表示されるトップページの「業務のご案内」から申込書類の印刷及び申込確定を行いま す。

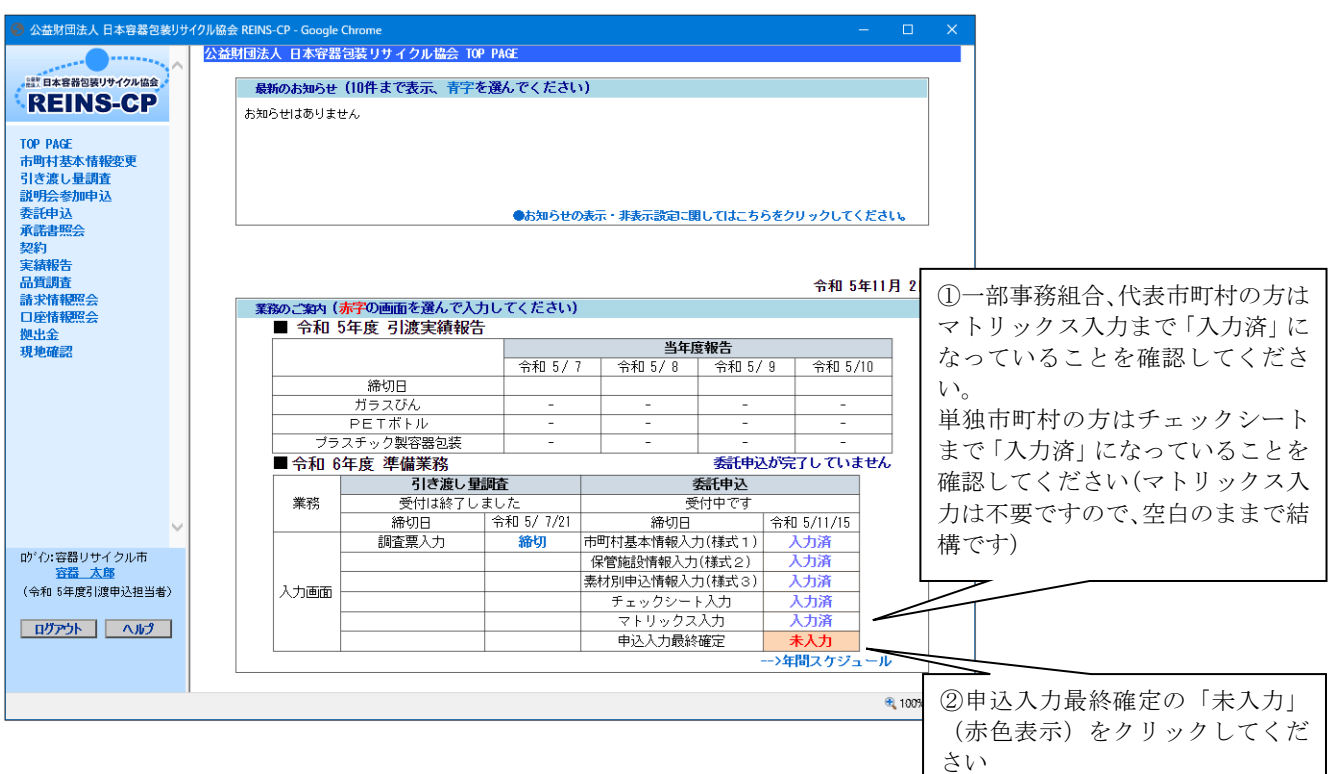

入力状況が全て「入力済」となっていることを確認して申込確定を行います。 ここで申込書の印刷を行う場合は、チェックをつけて印刷ボタンをクリックしてください。

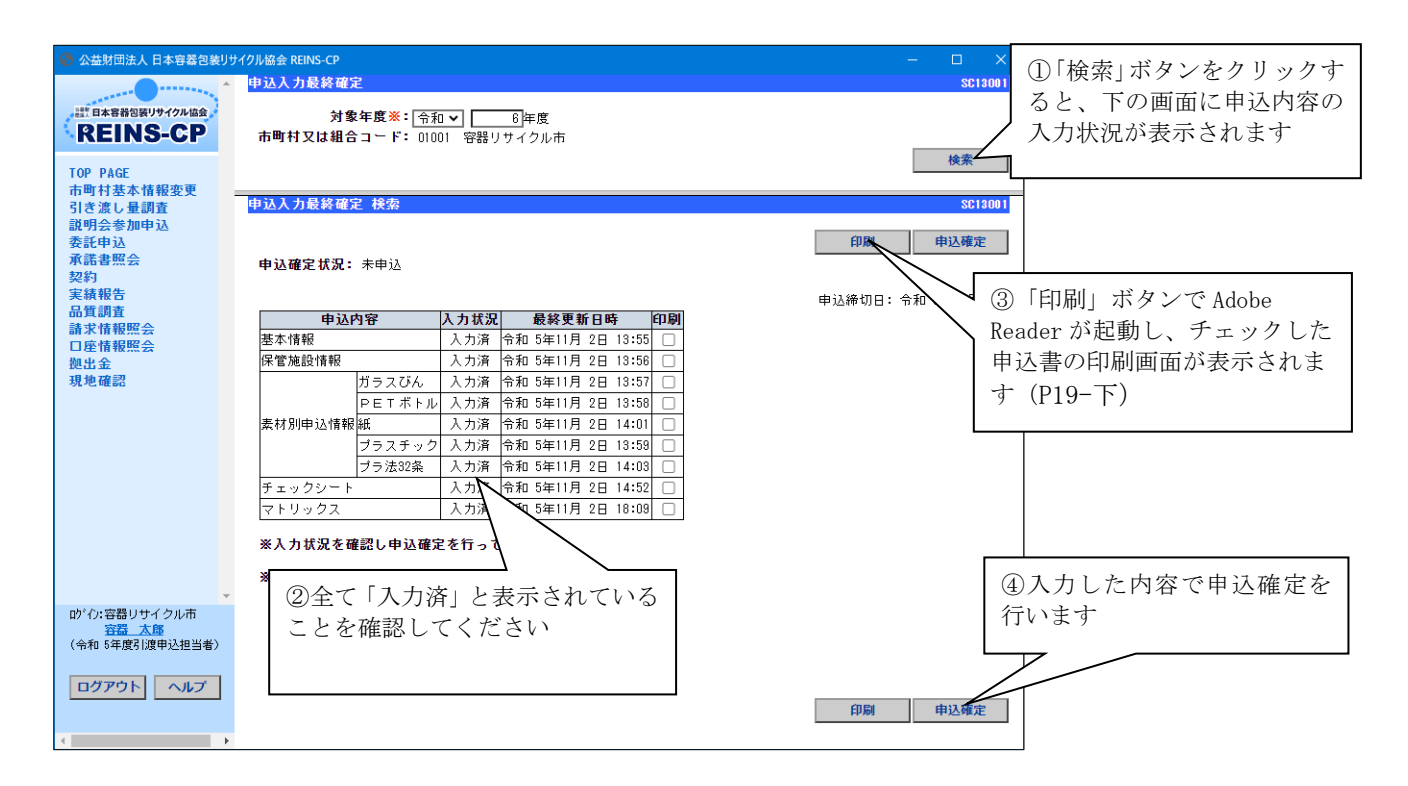

申込確定が完了すると下記の画面が表示されます。「トップページへ」ボタンをクリックして、トップ ページに戻ってください。「申込内容印刷」ボタンをクリックすると、申込書一式の印刷を行うことがで きます。

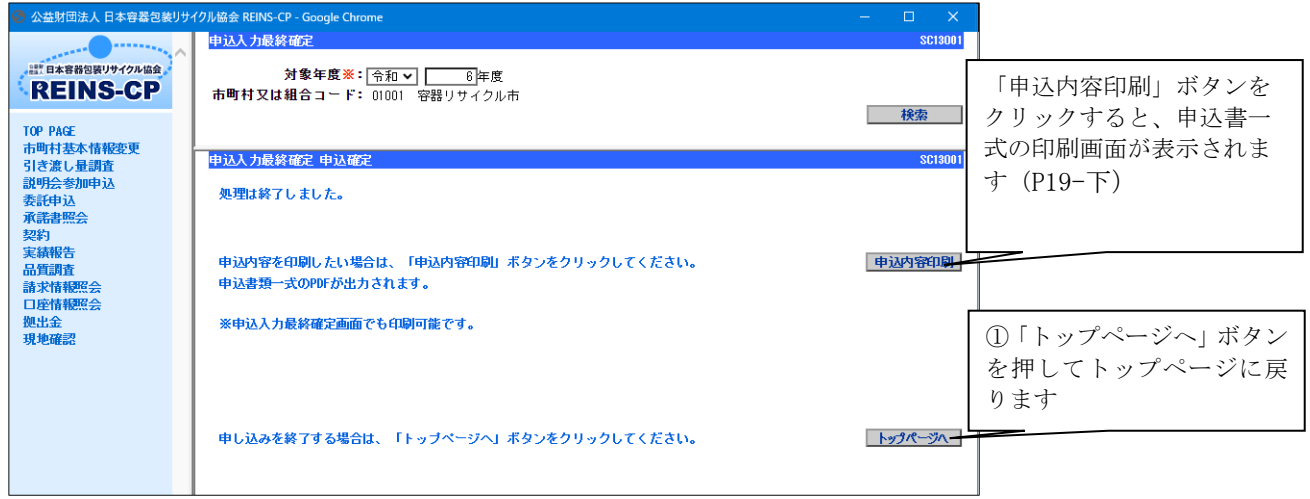

[申込書の印刷を行う場合]

以下の印刷画面が表示されたら、印刷ボタンをクリックしてプリンタに出力してください。用紙のサイ ズはA4横で設定されています。

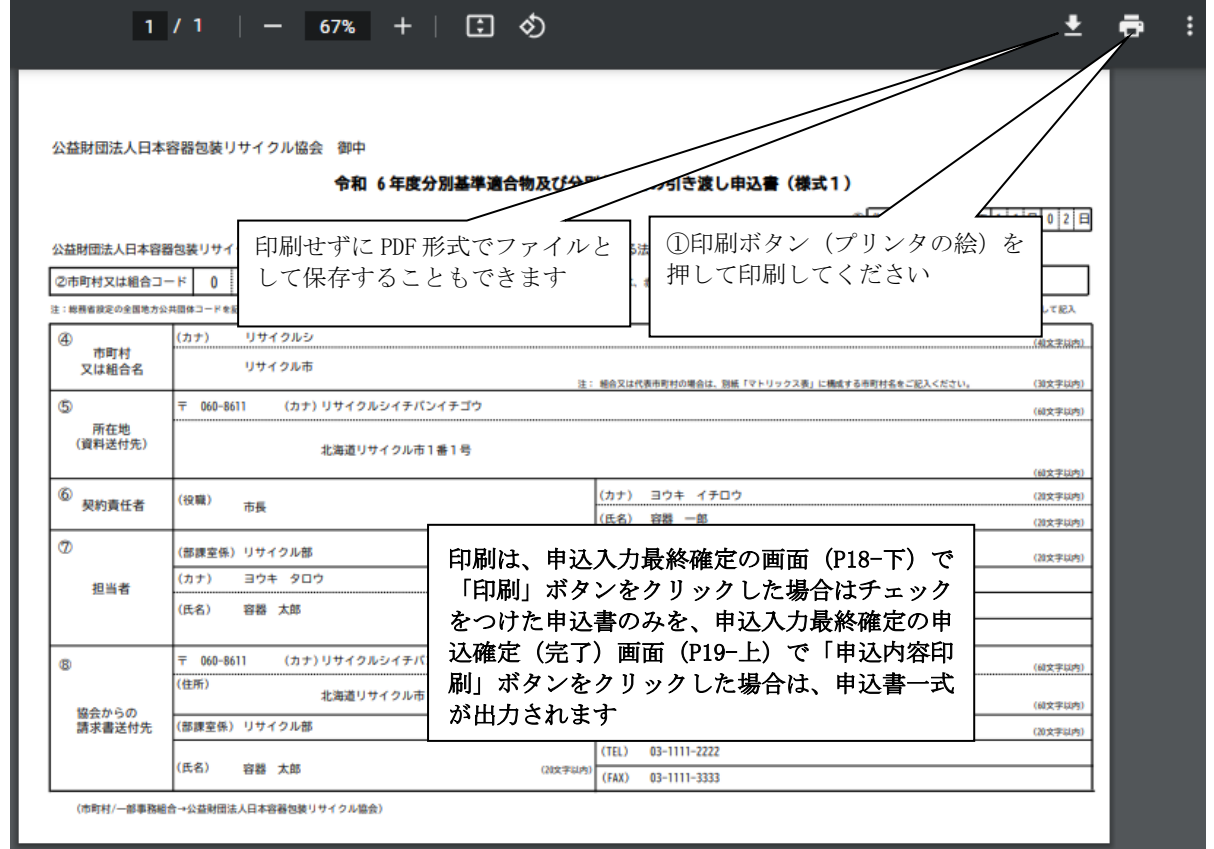

印刷が終了したら、ウィンドウを終了させてください。

オンライン申込みをされた方は、印刷した帳票を当協会へ送付いただく必要はありません。保存用にご 利用ください。

## (8)ログアウト

下記のように全て「入力済」となっていることを確認し、ログアウトしてください。

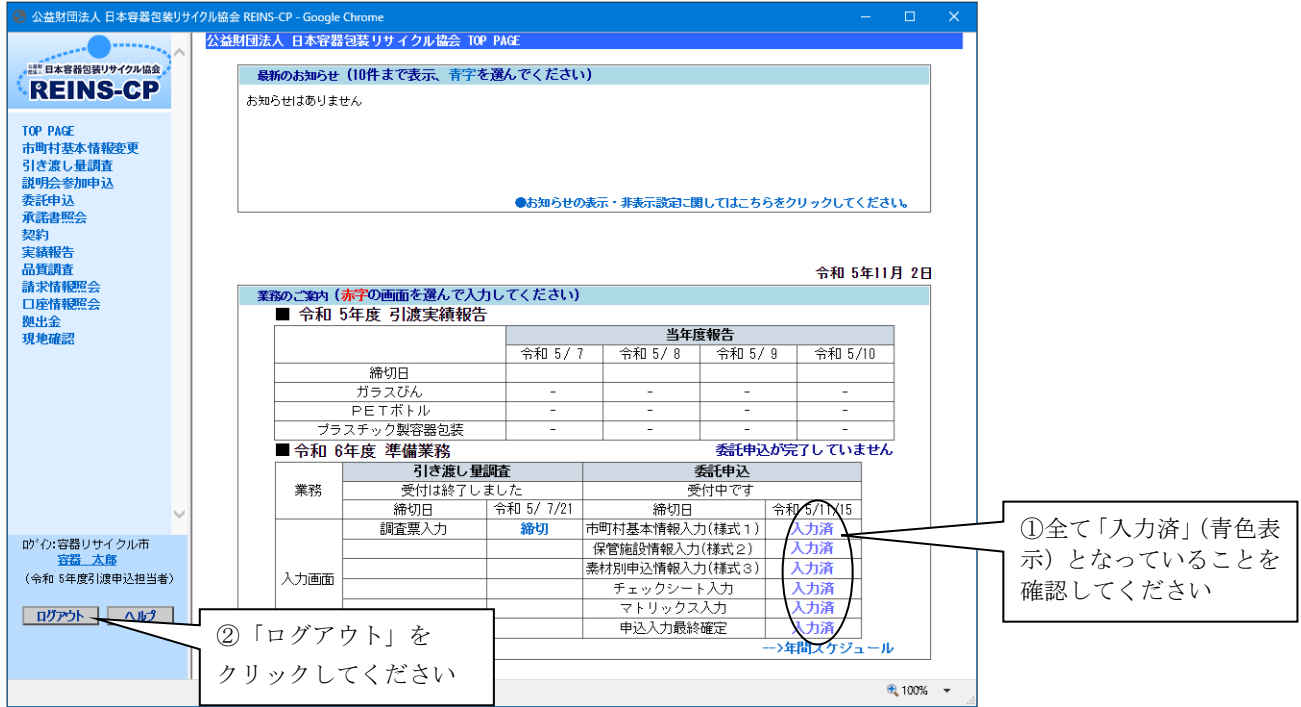

以上でオンラインによる引き渡しの申込が完了します。入力締切(令和5年11月15日(水))ま で修正入力ができますが、修正した場合はチェックシート入力、申込確定を再度行ってください。

修正した場合は、申込入力最終確定画面の入力状況が「未入力」(赤色表示)に変わります。必ず全て の状況が「入力済」(青色表示)になっていることを確認してください。

#### 当協会へ申込みを行わない(非申込)場合の操作方法

#### (9)市町村基本情報の入力(様式1)

ログイン後に表示されるトップページの「業務のご案内」から市町村基本情報入力を開始します。

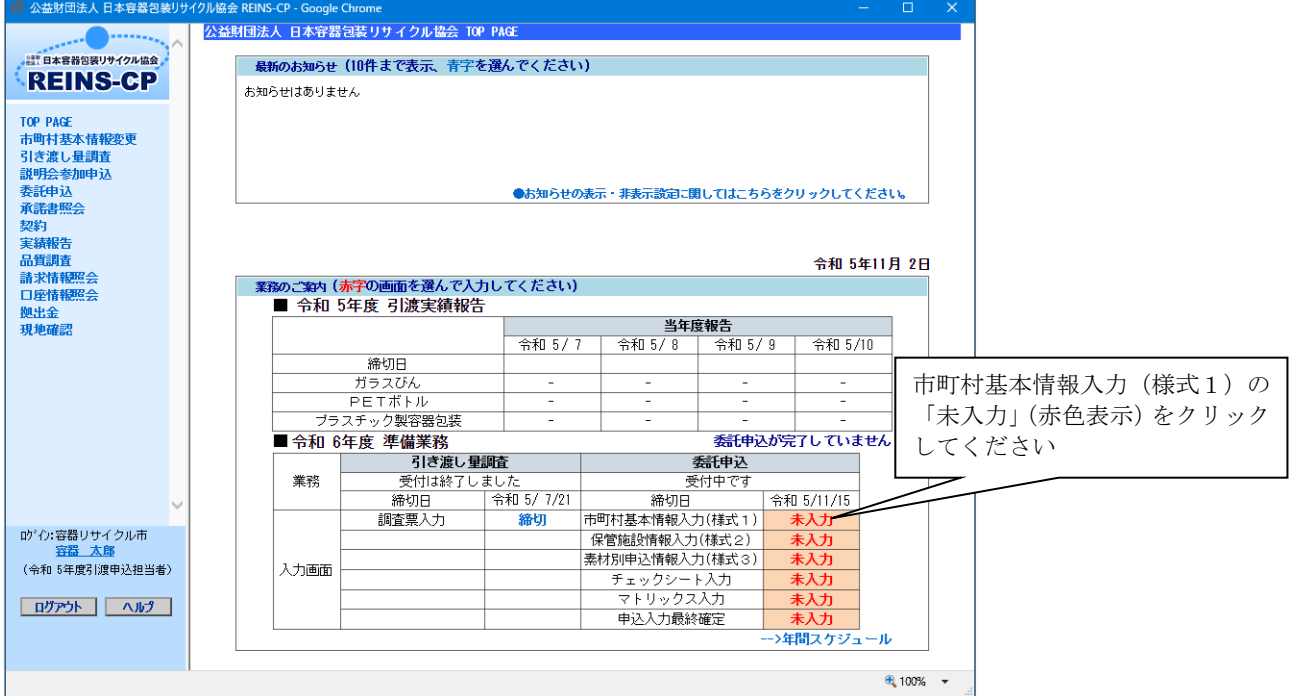

市町村基本情報入力画面で「入力」ボタンをクリックすると、下の画面に基本情報の項目が表示されま すので、入力、修正を行ってください。

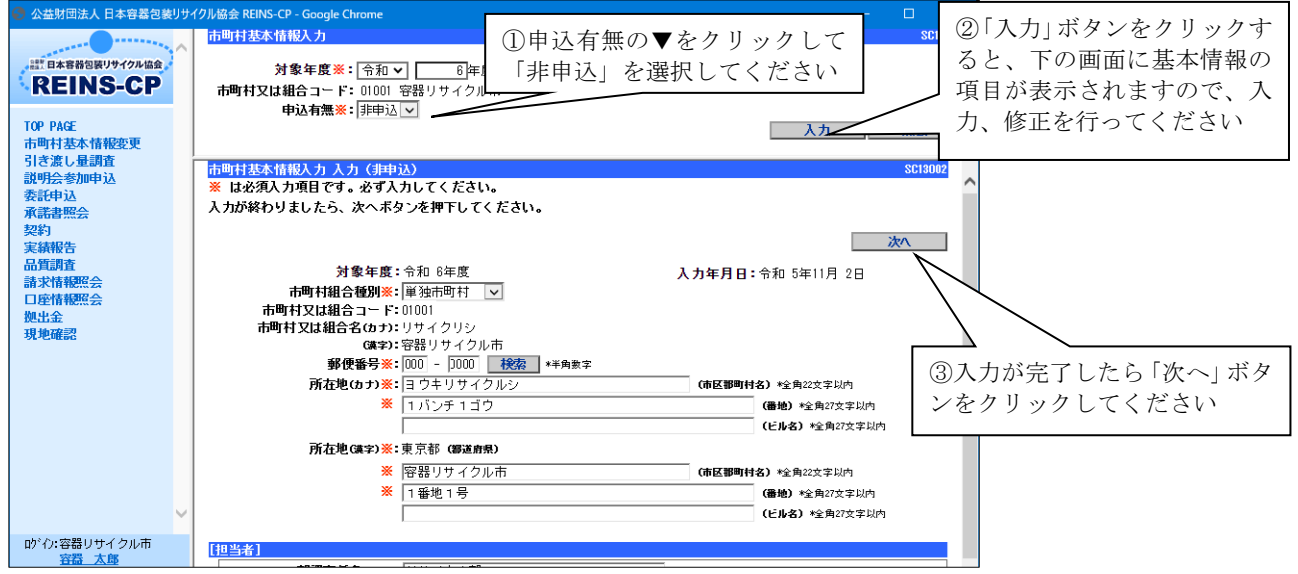

「次へ」ボタンをクリックすると以下の確認画面が表示されますので、内容の確認をしていただき、正 しく入力されていれば「登録」ボタンをクリックしてください。

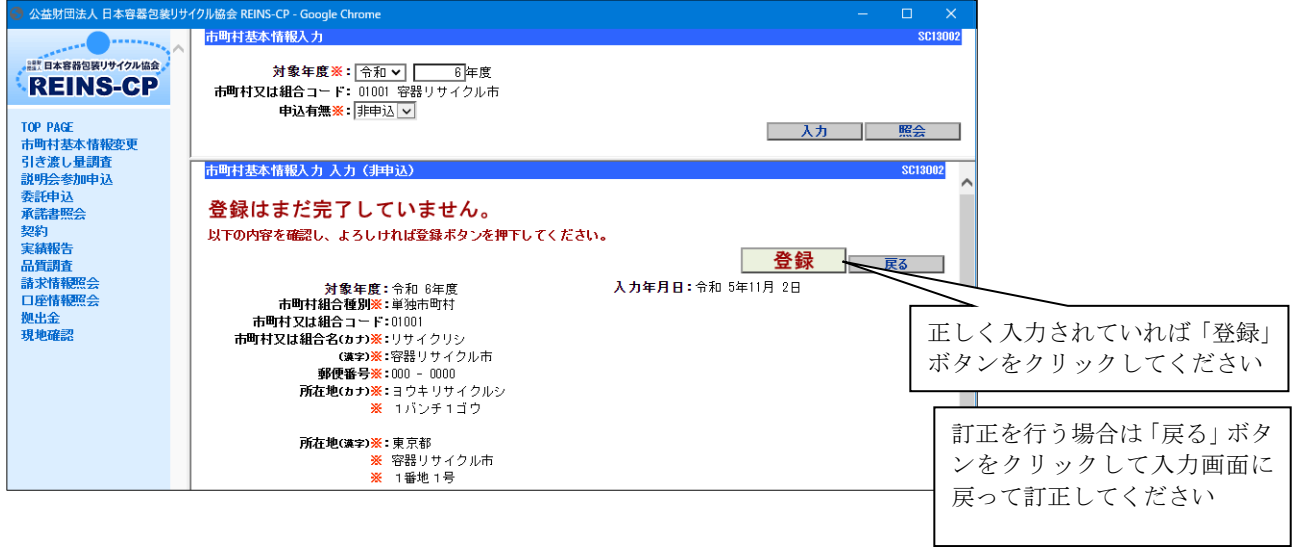

登録が完了すると下記の画面が表示されます。画面の左上のロゴをクリックして、トップページに戻っ てください。

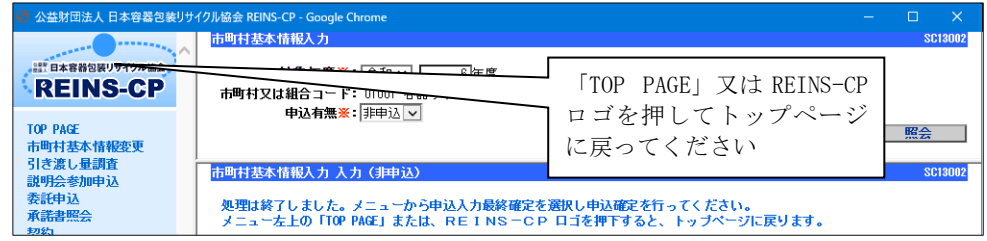

以上で市町村基本情報入力が完了します。

# (10)申込入力最終確定

ログイン後に表示されるトップページの「業務のご案内」から非申込の確定を行います。

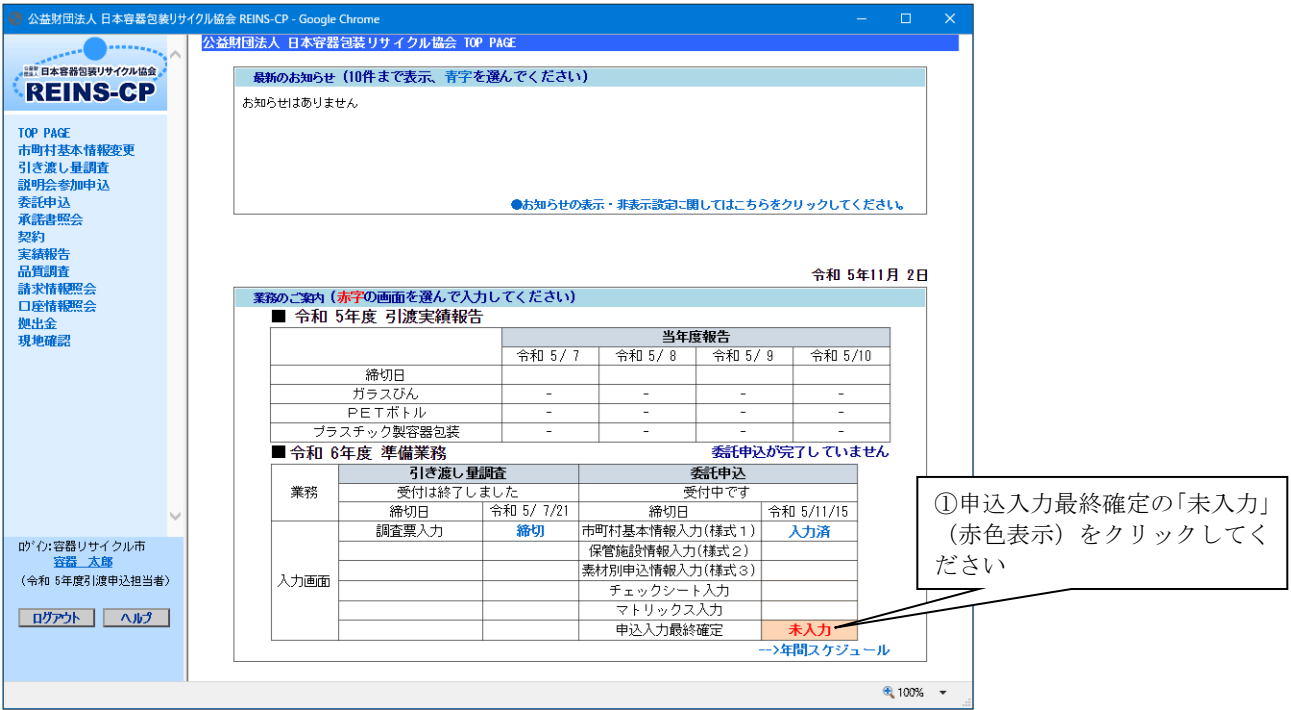

基本情報の入力状況が「入力済」となっていることを確認して確定を行います。

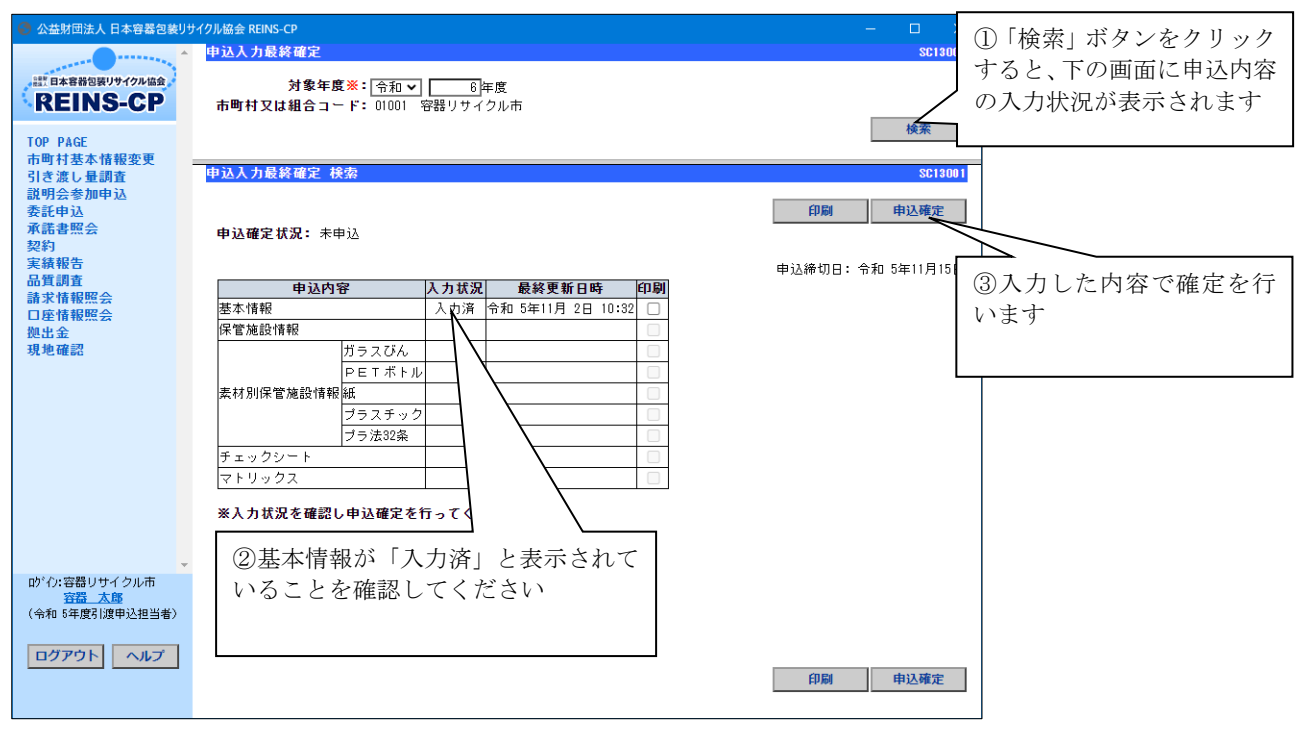

非申込確定が完了すると下記の画面が表示されます。「トップページへ」ボタンをクリックして、 トップページに戻ってください。

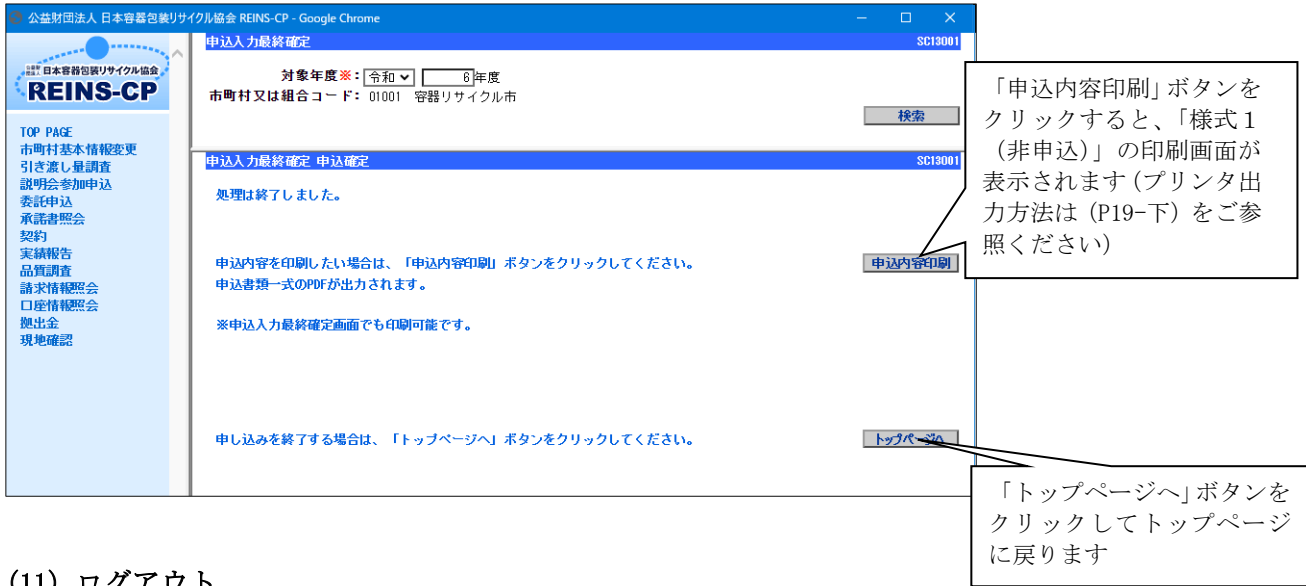

# (11) ログアウト

下記のように「入力済」となっていることを確認し、ログアウトしてください。

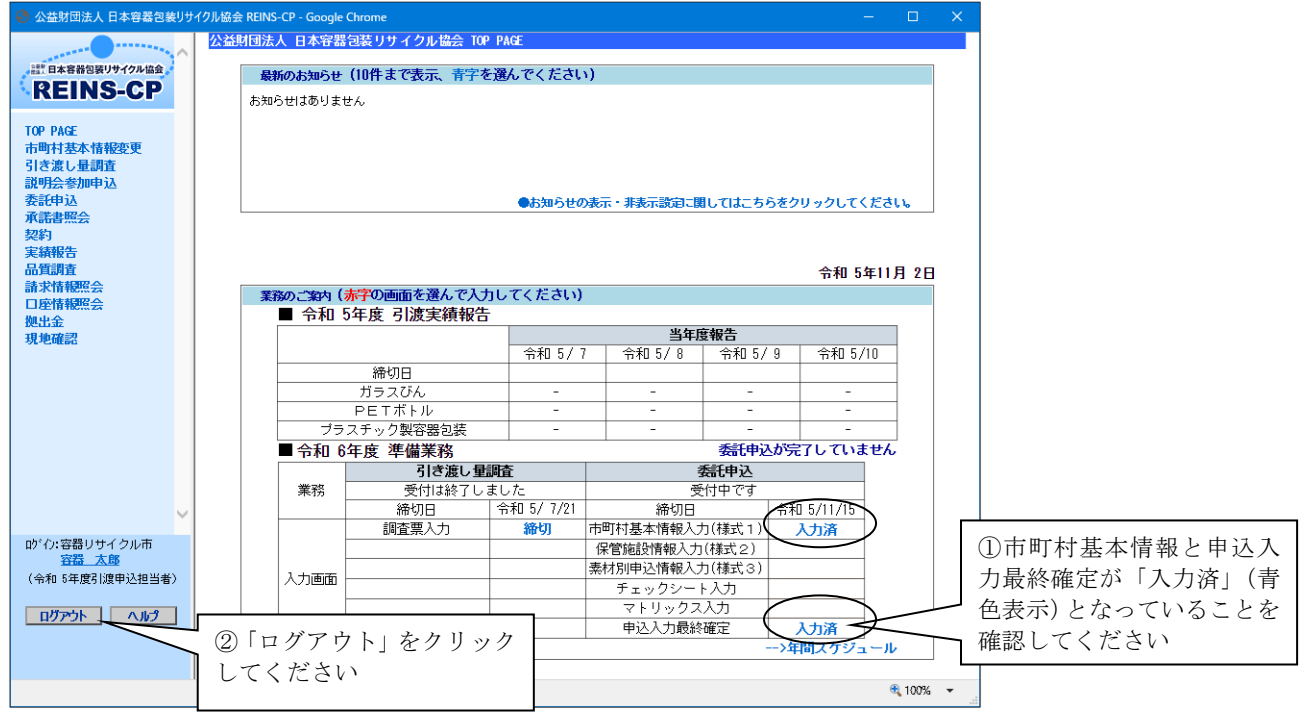

以上でオンラインによる非申込手続きが完了します。